# **Dell Display and Peripheral Manager auf dem Mac**

Benutzerhandbuch

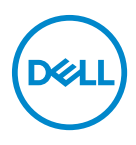

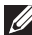

**HINWEIS: Ein HINWEIS weist auf wichtige Informationen hin, die Ihnen helfen, Ihren Computer besser zu nutzen.**

**Copyright © 2022 Dell Inc. oder deren Tochtergesellschaften. Alle Rechte vorbehalten.** Dell, EMC und andere Warenzeichen sind Warenzeichen der Dell Inc. oder ihrer Tochtergesellschaften. Andere Marken können Marken der jeweiligen Eigentümer sein.

2022 - 12

Rev. A02

# **Inhaltsverzeichnis**

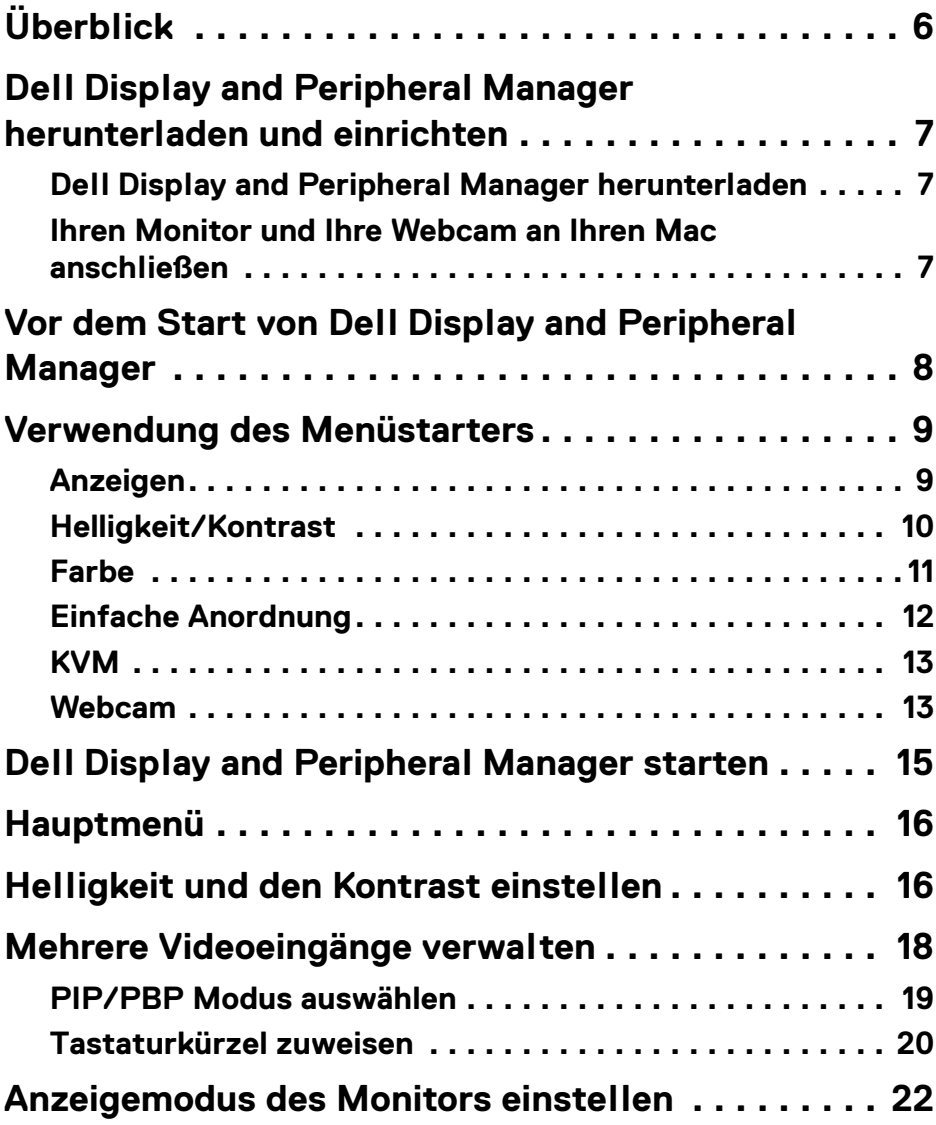

**│ 3**

 $(\nabla)$ 

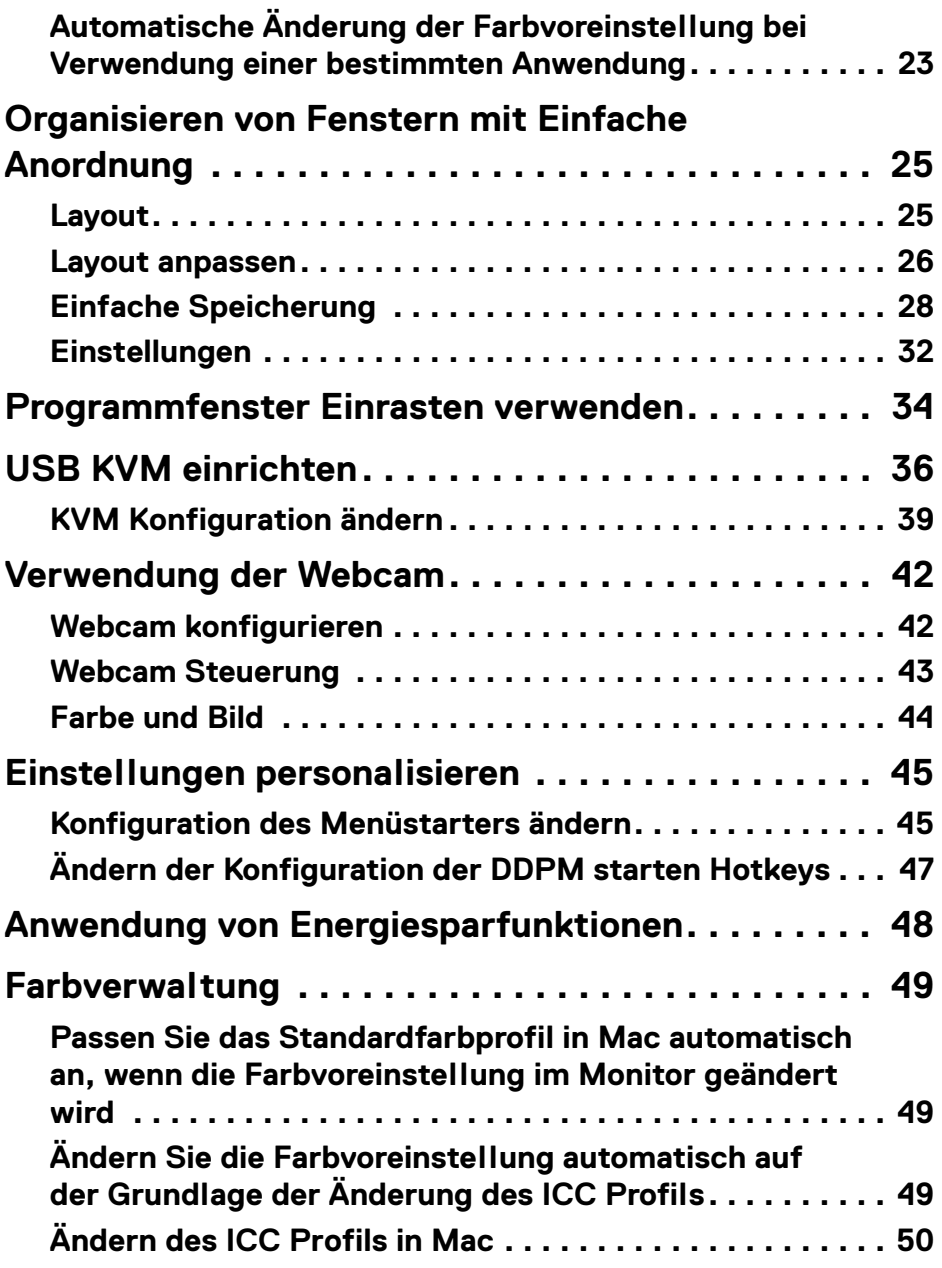

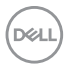

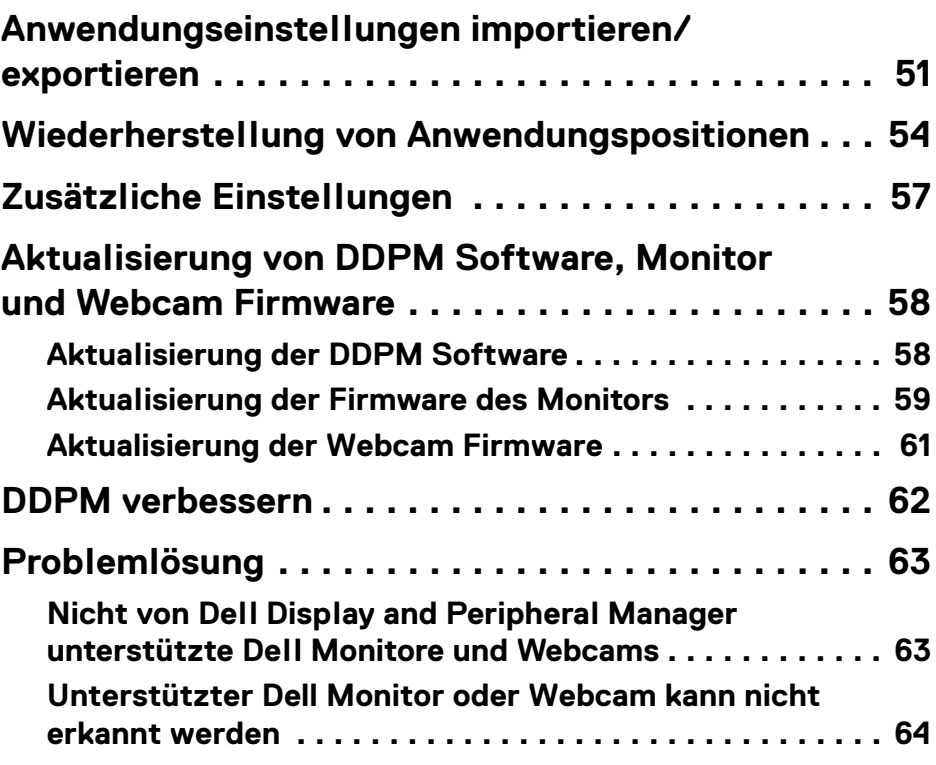

 $\left(\begin{smallmatrix} 0 & 0 \\ 0 & 0 \\ 0 & 0 \end{smallmatrix}\right)$ 

# <span id="page-5-0"></span>**Überblick**

Dell Display and Peripheral Manager (DDPM) ist eine Apple macOS Anwendung, mit der Sie einen oder mehrere Monitore oder Webcams verwalten können.

Mit dem Dell Display and Peripheral Manager können Sie das angezeigte Bild manuell einstellen, automatische Einstellungen zuweisen, den Energieverbrauch festlegen, die Fenster anordnen, das Bild drehen und andere Funktionen auf ausgewählten Dell Monitoren und Webcams nutzen.

Nach der Installation von Dell Display and Peripheral Manager wird das Programm bei jedem Start Ihres Systems ausgeführt. Im Statusmenü steht ein Schnellzugriffssymbol zur Verfügung, das Informationen über angeschlossene Monitore enthält, wenn Sie mit dem Mauszeiger über das Symbol fahren.

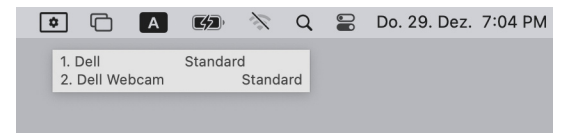

- HINWEIS: Einige hardwareabhängige Funktionen sind nur auf Monitoren oder Webcams verfügbar, die diese Funktionen unterstützen. Informationen über die verfügbaren Funktionen finden Sie im Benutzerhandbuch Ihres Monitors oder Ihrer Webcam.
- HINWEIS: Die Screenshots in diesem Dokument dienen nur zur Veranschaulichung. Einige Funktionen werden von Ihrem Monitor oder Ihrer Webcam möglicherweise nicht unterstützt.

### <span id="page-6-0"></span>**Dell Display and Peripheral Manager herunterladen und einrichten**

#### <span id="page-6-1"></span>**Dell Display and Peripheral Manager herunterladen**

Suchen Sie nach dem Modellnamen Ihres Monitor oder Ihrer Webcam oder geben Sie sie auf**<https://www.dell.com/support>** ein. Laden Sie den Dell Display and Peripheral Manager für Mac aus der Liste der Downloads herunter und installieren Sie ihn auf Ihrem Mac.

Sie können auch **<https://www.dell.com/support/ddpm>** besuchen und die Software von der Webseite herunterladen. Die Dell Support Webseite erkennt das Betriebssystem des Geräts und der Download-Link für Dell Display and Peripheral Manager wird angezeigt, wenn Sie von einem Mac Gerät aus browsen.

Alternativ können Sie Mac OS in der Dropdown-Liste Betriebssystem auswählen.

#### <span id="page-6-2"></span>**Ihren Monitor und Ihre Webcam an Ihren Mac anschließen**

**1.** Schließen Sie Ihren Mac an den Monitor oder die Webcam an, wie es im Benutzerhandbuch Ihres Monitors oder Ihrer Webcam beschrieben wird.

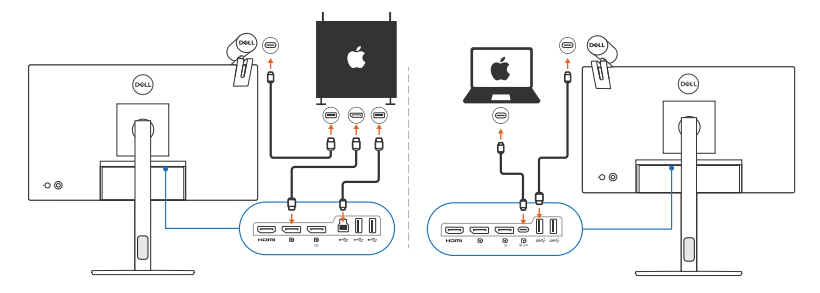

- HINWEIS: Die Anschlussdiagramme dienen nur zu Illustrationszwecken. Vollständige Informationen zum Anschließen Ihres Monitors oder Ihrer Webcam finden Sie im Benutzerhandbuch Ihres Monitors.
- HINWEIS: Stellen Sie sicher, dass das USB Type-C Kabel oder das USB Upstream (USB Type-B) Kabel zwischen Ihrem Mac und Ihrem Monitor oder Ihrer Webcam angeschlossen ist.
- HINWEIS: Stellen Sie bei Apple Silicon Mac sicher, dass das USB Upstream-Kabel zwischen Ihrem Mac und Ihrem Monitor angeschlossen ist.

### <span id="page-7-0"></span>**Vor dem Start von Dell Display and Peripheral Manager**

Bevor Sie Dell Display and Peripheral Manager starten, gehen Sie im Bildschirmmenü Ihres Monitors auf **Weiteres** und stellen Sie sicher, dass die **DDC/CI** Funktion aktiviert ist.

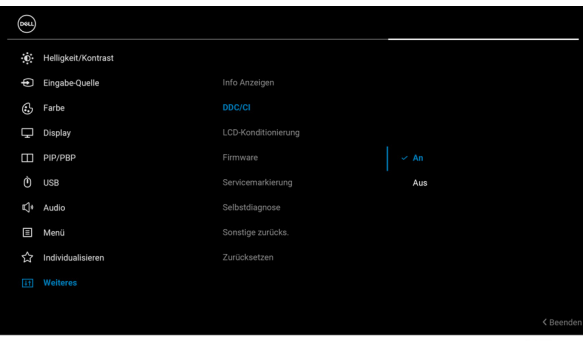

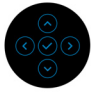

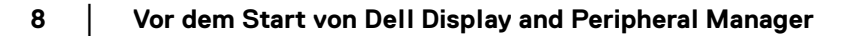

DELL

## <span id="page-8-0"></span>**Verwendung des Menüstarters**

Wenn Sie auf das Symbol von Dell Display and Peripheral Manager in der Statusleiste klicken, wird der **Menüstarter** angezeigt. Wenn mehrere Dell Monitore an den Computer angeschlossen sind, können Sie einen beliebigen Monitor aus dem Dropdown-Menü auswählen.

Der **Menüstarter** bietet schnellen Zugriff auf die folgenden häufig verwendeten Funktionen:

- **Anzeigen**
- **Helligkeit** / **Kontrast**
- **Farbe**
- **Einfache Anordnung**
- **KVM** (optional)
- **Webcam** (falls verbunden)

#### <span id="page-8-1"></span>**Anzeigen**

Die folgende Abbildung zeigt eine Verknüpfung, mit der Sie auf die Anzeigeeinstellungen Ihres Computers zugreifen und die Bildschirmauflösung, die Skalierung und das Layout konfigurieren können.

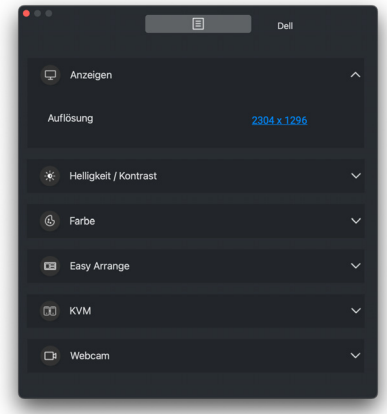

HINWEIS: Dell Display and Peripheral Manager passt sich den angepassten Systemeinstellungen auf Ihrem Mac an.

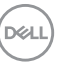

#### <span id="page-9-0"></span>**Helligkeit/Kontrast**

Passen Sie die Helligkeit und den Kontrast (oder die Leuchtdichte) des ausgewählten Modells an. Wenn Sie mehrere Monitore haben, wählen Sie den Monitor aus der Dropdown-Liste aus oder bewegen Sie das Dialogfeld zu dem Monitor, den Sie anpassen möchten.

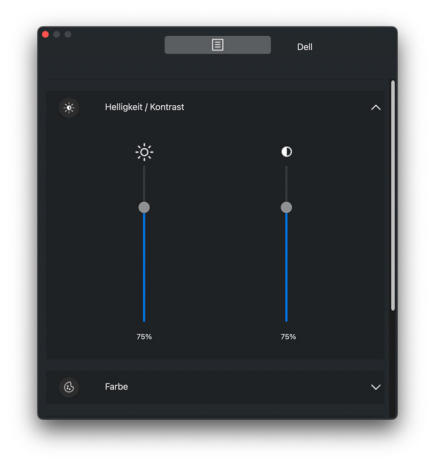

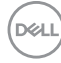

#### <span id="page-10-0"></span>**Farbe**

Ändern Sie die Farbvoreinstellung, um sie an die Vorlieben des Benutzers auf dem Bildschirm anzupassen. Klicken Sie für weitere Einstellungen auf **Mehr**.

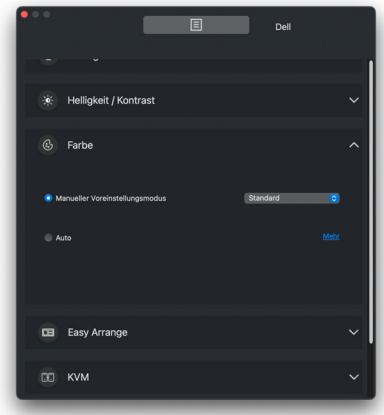

HINWEIS: Weitere Informationen finden Sie unter **[Anzeigemodus des](#page-21-0)  [Monitors einstellen](#page-21-0)**.

#### <span id="page-11-0"></span>**Einfache Anordnung**

Eine Liste der empfohlenen oder kürzlich verwendeten Layouts wird zur schnellen Auswahl wie in der folgenden Abbildung angezeigt. Die **Aktuelles Layout speichern** bietet eine Abkürzung, um ein neues Layout durch Speichern der aktuellen Fensteranordnung anzupassen.

Bewegen Sie den Mauszeiger über das/die Profil(e), die im **Einfache Speicherung App Profil** aufgelistet sind, um Ihr Profil auszuwählen und auf dem Monitor anzuwenden.

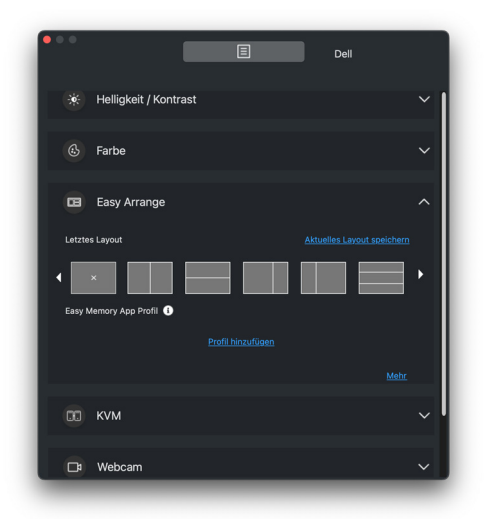

DELL

#### <span id="page-12-0"></span>**KVM**

Nachdem Sie den KVM eingerichtet haben, können Sie Tastatur und Maus zwischen den Computern umschalten. Lesen Sie den Abschnitt **[USB KVM](#page-35-0)  [einrichten](#page-35-0)** zur Verwendung des **Einrichtungsassistent**.

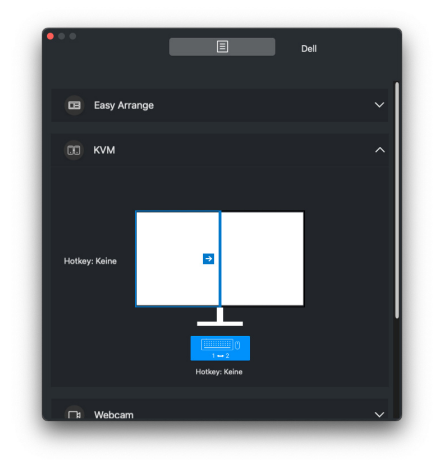

#### <span id="page-12-1"></span>**Webcam**

Wenn mehr als eine Webcam an den Computer angeschlossen ist, wählen Sie die Webcam aus der Modell Dropdown-Liste aus, um die Webcam zu konfigurieren.

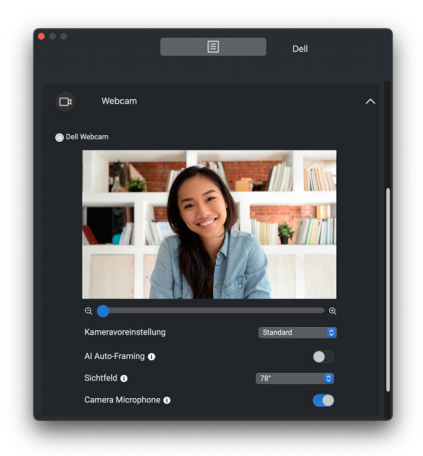

DELI

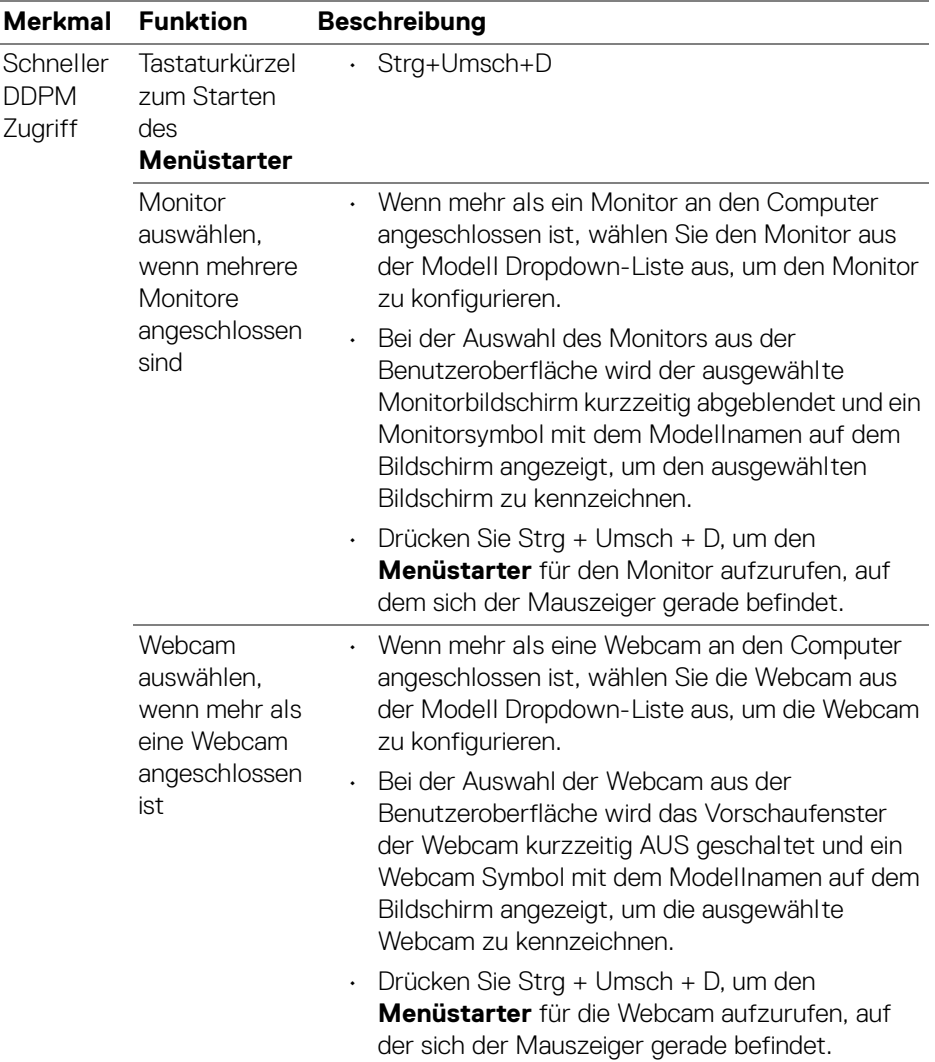

 $(\mathsf{D}\mathsf{ELL})$ 

### <span id="page-14-0"></span>**Dell Display and Peripheral Manager starten**

Starten Sie den Dell Display and Peripheral Manager mit einer der folgenden Methoden:

• Klicken Sie mit der rechten Maustaste auf das DDPM Symbol in der Statusleiste und wählen Sie **Öffnen Dell Display and Peripheral Manager**.

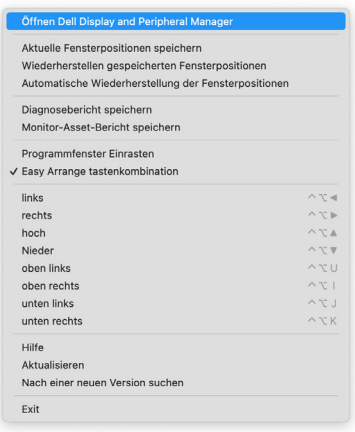

• Klicken Sie auf das DDPM Symbol in der Taskleiste, um den **Menüstarter** zu starten. Klicken Sie auf das Menüsymbol, um das Hauptmenü aufzurufen und auf weitere Funktionen zuzugreifen.

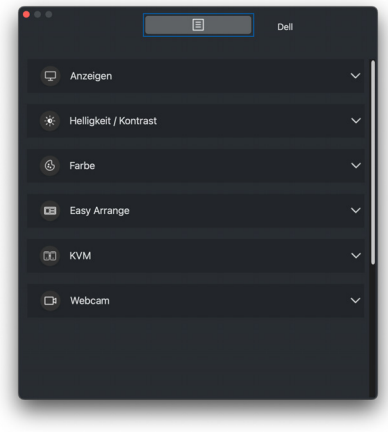

DØL

# <span id="page-15-0"></span>**Hauptmenü**

Im Hauptmenü befinden sich eine Reihe von Menüs mit Untermenüs zur Einstellung der DDPM Funktionen.

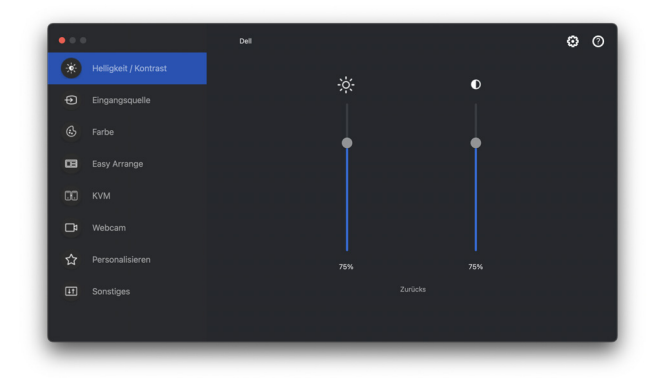

### <span id="page-15-1"></span>**Helligkeit und den Kontrast einstellen**

Rufen Sie im Dell Display and Peripheral Manager Menü das **Helligkeit/Kontrast** Menü auf, um die Helligkeits- und Kontrastwerte zu ändern.

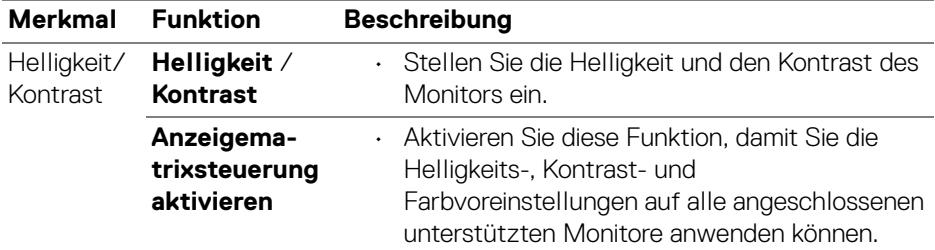

HINWEIS: **Anzeigematrixsteuerung aktivieren** ist aktiv, wenn mehrere Monitore desselben Modells angeschlossen sind.

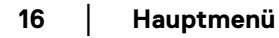

DELI

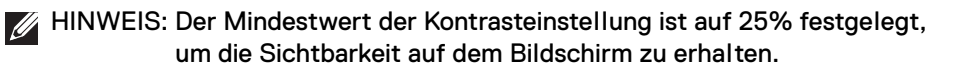

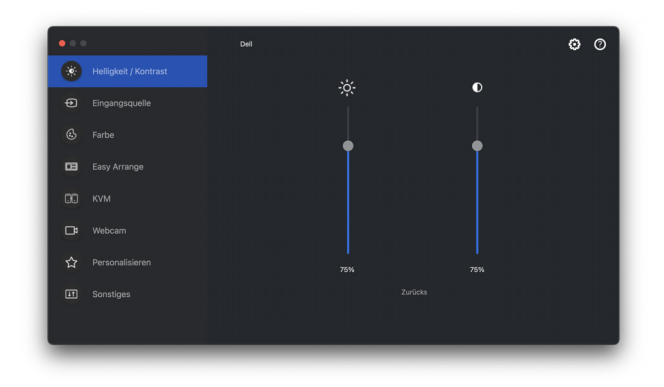

**Benutzeroberfläche für den Anschluss eines einzelnen Monitors**

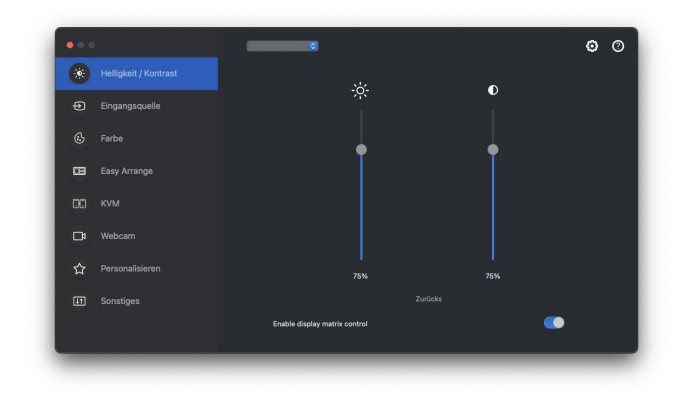

**Anschluss mehrerer Monitore - Anzeigematrixsteuerung aktivieren**

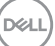

# <span id="page-17-0"></span>**Mehrere Videoeingänge verwalten**

Mit dem Menü **Eingangsquelle** können Sie mehrere Videoeingänge verwalten, die an Ihren Dell Monitor angeschlossen sind. Dies macht den Wechsel von Eingängen bei der Arbeit mit mehreren Computern ganz einfach.

Unter **Allgemein** werden alle an Ihrem Monitor verfügbaren Videoeingänge angezeigt. Sie können jedem Eingang einen Namen und einen USB Upstream-Port zuweisen.

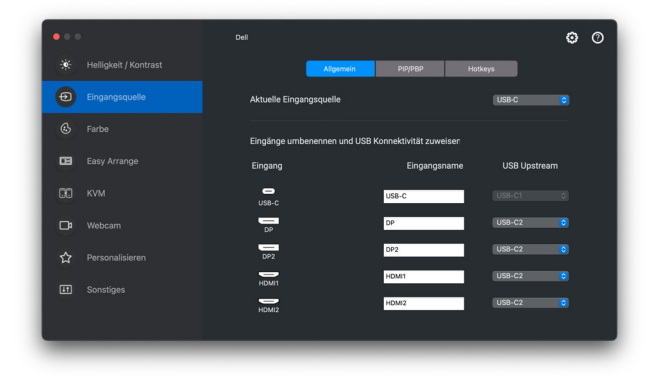

HINWEIS: Weitere Informationen zu den verfügbaren Eingängen finden Sie im Benutzerhandbuch Ihres Monitors.

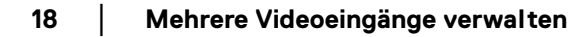

DELI

#### <span id="page-18-0"></span>**PIP/PBP Modus auswählen**

- **1.** Klicken Sie auf den **PIP/PBP** Modus, um die Funktion des geteilten Bildschirms bei den unterstützten Modellen zu aktivieren.
- **2.** Klicken Sie auf **Positionen wechseln**, um die PIP Position zu ändern.
- **3.** Um den Haupt- oder Sub-Eingang zu ändern, wählen Sie zunächst den Haupteingang aus der Dropdown-Liste **Eingang 1** und dann den Sub-Eingang aus der Dropdown-Liste **Eingang 2**.

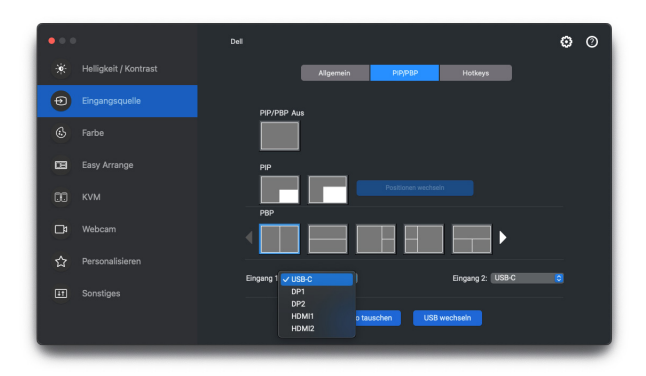

- **4.** Klicken Sie auf **USB wechseln**, um den USB Upstream-Port zu wechseln, der mit den aktiven Eingangsquellen verbunden ist.
- **5.** Klicken Sie auf **Video tauschen**, um die Eingangsquellen zu tauschen.

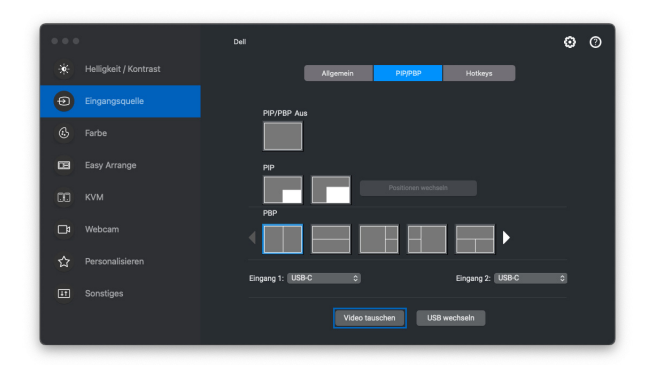

#### <span id="page-19-0"></span>**Tastaturkürzel zuweisen**

Weisen Sie Tastenkombinationen für den schnellen Zugriff auf Ihren bevorzugten Eingang und den Wechsel zwischen zwei Eingängen zu.

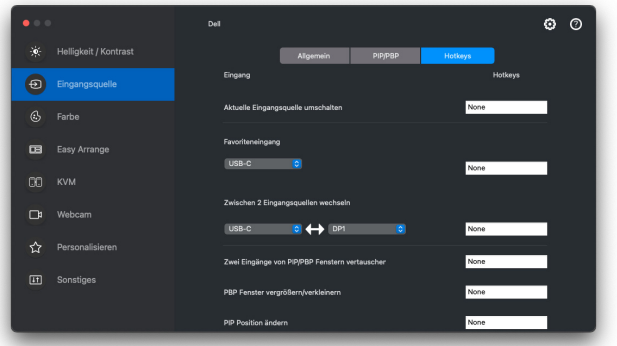

Alternativ können Sie die Eingangsquelle auch aus der Dropdown-Liste unter **Aktuelle Eingangsquelle** auswählen.

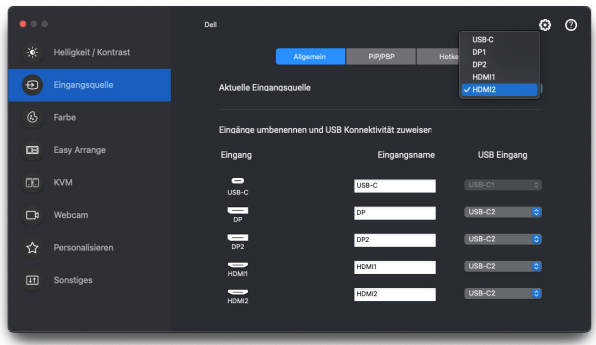

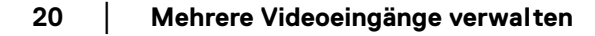

DELL

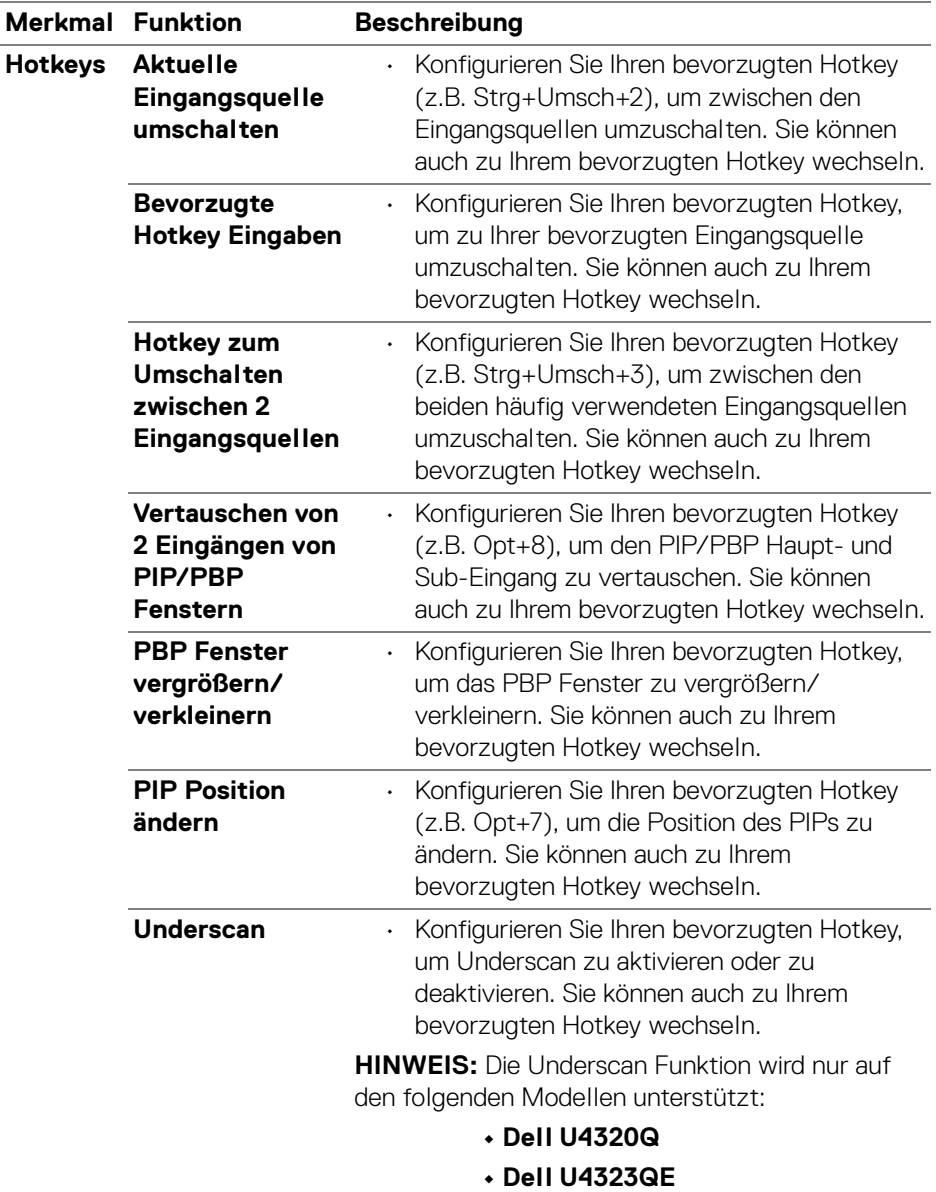

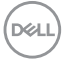

## <span id="page-21-0"></span>**Anzeigemodus des Monitors einstellen**

Im Menü **Farbe** können Sie einen beliebigen Voreinstellungsmodus mit einer Anwendung verknüpfen. Wenn der **Auto** Modus aktiviert ist, wechselt Dell Display and Peripheral Manager automatisch zum entsprechenden Voreinstellungsmodus, sobald eine damit verbundene Anwendung aktiviert wird. Der mit einer bestimmten Anwendung verknüpfte Voreinstellungsmodus kann auf jedem angeschlossenen Monitor identisch sein oder sich für jeden Monitor unterscheiden.

Um eine neue Anwendung zur Zuweisungsliste hinzuzufügen, suchen Sie im Finder nach der Anwendung, ziehen Sie sie aus dem Finder und legen Sie sie in der aktuellen Liste ab. Wählen Sie die Voreinstellung aus der Voreinstellungsmodus Dropdown-Liste, um die Voreinstellung mit der Anwendung zu verknüpfen.

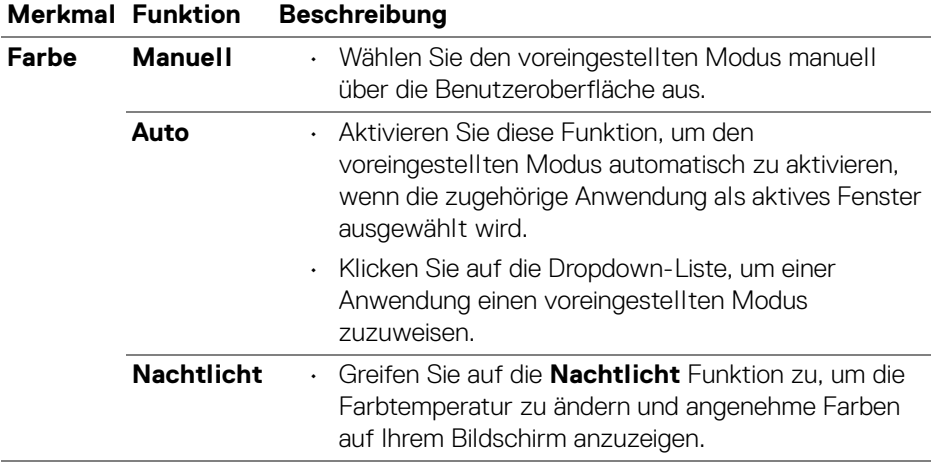

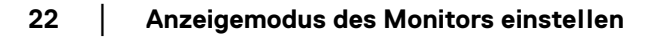

DELI

<span id="page-22-0"></span>**Automatische Änderung der Farbvoreinstellung bei Verwendung einer bestimmten Anwendung**

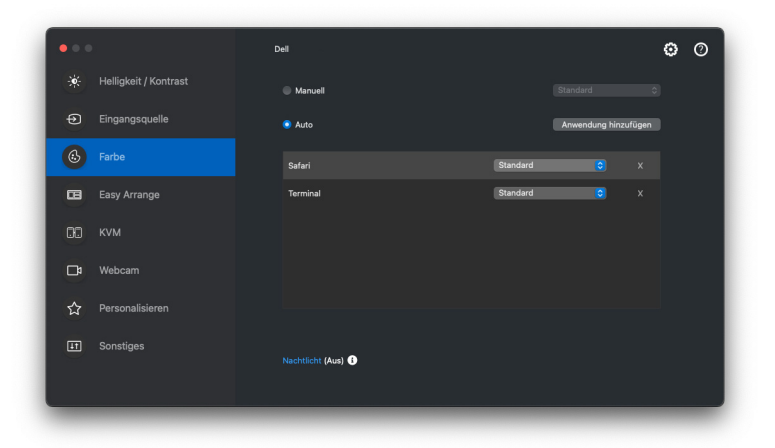

- **1.** Wählen Sie **Auto**.
- **2.** Klicken Sie auf **Anwendung hinzufügen**.
- **3.** Geben Sie den Namen der gewünschten Anwendung in das Suchfeld ein.
- **4.** Wählen Sie die gewünschten Anwendungen und klicken Sie auf **OK**.

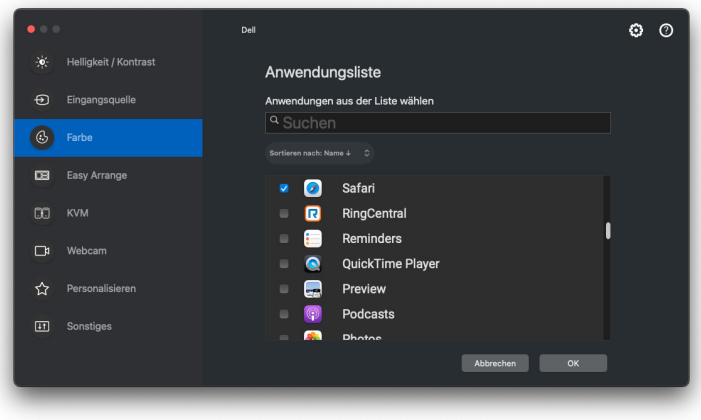

DELI

**5.** Wählen Sie die gewünschte Farbvoreinstellung, wenn Sie die Anwendung verwenden.

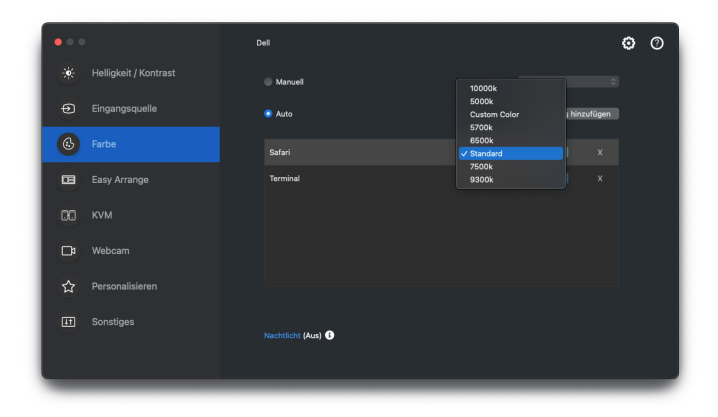

HINWEIS: Der **Voreinstellung** unterstützt keine Batch- Dateien, Skripte, Verknüpfungen und nicht ausführbare Dateien wie z.B. ZIP-Archive oder gepackte Dateien.

DELL

### <span id="page-24-0"></span>**Organisieren von Fenstern mit Einfache Anordnung**

Das **Einfache Anordnung** Menü vereinfacht die Anzeige von Anwendungsfenstern auf Ihrem Monitor. Für diese Funktion muss DDPM explizit die Erlaubnis erteilt werden, die Anwendung anzuordnen.

HINWEIS: Wenn Sie **Einfache Anordnung** zum ersten Mal verwenden, fordert die Anwendung Zugriff auf die Berechtigungen für die **Eingabehilfen** auf Ihrem Mac an. Klicken Sie auf **Systemeinstellungen öffnen** und folgen Sie den Anweisungen auf dem Bildschirm, um **Eingabehilfen** zu aktivieren.

#### <span id="page-24-1"></span>**Layout**

So ordnen Sie die Fenster an:

- **1.** Wählen Sie eines der vordefinierten Layouts, um den Bildschirm virtuell in mehrere Zonen zu unterteilen.
- **2.** Ziehen Sie die Anwendung in die ausgewählte Zone, um sie dort zu positionieren. Die Anwendung rastet an der ausgewählten Zone ein.

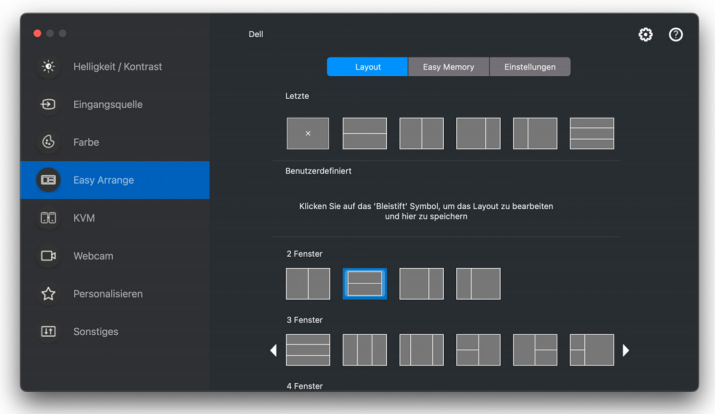

Querformat der **Einfache Anordnung** Layouts

**D**<sup></sup>

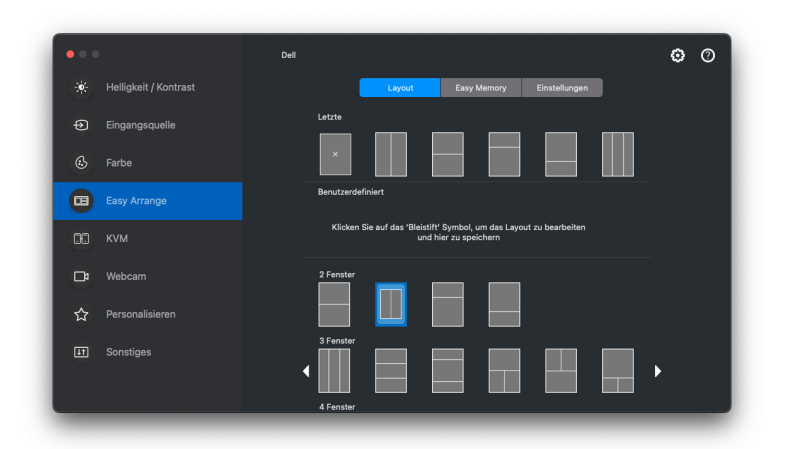

Der Hochformatmodus der **Einfache Anordnung** Layouts wird angezeigt, wenn Sie den Monitor drehen

#### <span id="page-25-0"></span>**Layout anpassen**

So passen Sie ein vorhandenes Layout an:

**1.** Bewegen Sie den Mauszeiger über das Layout, das Sie anpassen möchten, und klicken Sie auf das Stiftsymbol.

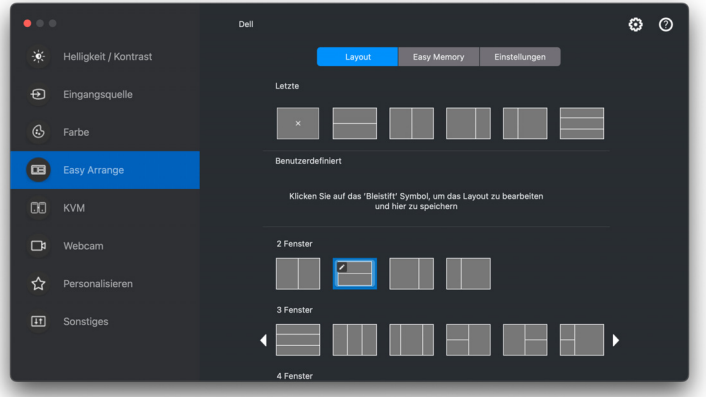

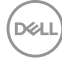

**2.** Das Layout mit ROTEN Rasterlinien wird auf dem Bildschirm angezeigt. Drücken Sie auf die ROTE Rasterlinie, um die Größe der Partition anzupassen.

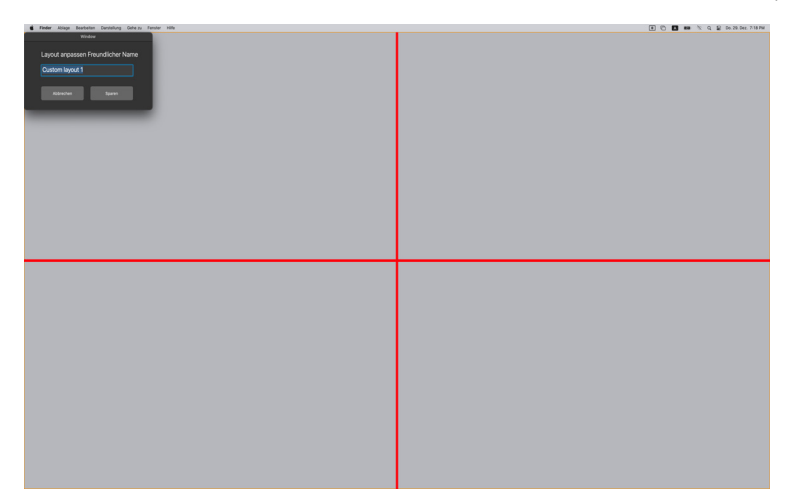

**3.** Die ROTE Rasterlinie ändert sich in eine GRÜNE Linie, wenn Sie die Linie ziehen, um die Größe der Partition anzupassen. Lassen Sie die Linie los, wenn Sie fertig sind.

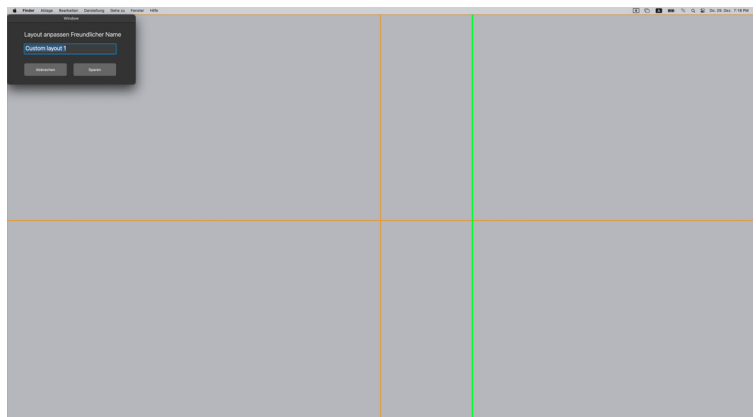

**4.** Klicken Sie in dem oben links angezeigten Dialogfeld auf **Sparen**, um das benutzerdefinierte Layout zu speichern.

**D**<sup></sup>

#### <span id="page-27-0"></span>**Einfache Speicherung**

**Einfache Speicherung** ermöglicht es Ihnen, Anwendungen oder Dateien in ihrer jeweiligen Partition in verschiedenen Profilen zu speichern und sie manuell, zu einem bestimmten Zeitpunkt oder beim Systemstart wiederherzustellen.

Der Prozess der Wiederherstellung anderer Anwendungen wird als Automatisierung bezeichnet. Für den Automatisierungsprozess muss DDPM explizit die Erlaubnis erteilt werden, die App zu starten.

HINWEIS: Für jede App, die zum ersten Mal zu **Einfache Speicherung** hinzugefügt wird, müssen Sie DDPM explizit die Genehmigung zur Automatisierung erteilen. Das System zeigt den Genehmigungsdialog an. Sie müssen in diesem Dialog auf **OK** klicken. Wenn Sie auf **Nicht zulassen** klicken, wird DDPM daran gehindert, die App selbständig zu starten.

So erstellen und starten Sie ein Profil:

DØLI

**1.** Klicken Sie auf **+**, um ein neues Profil zu erstellen.

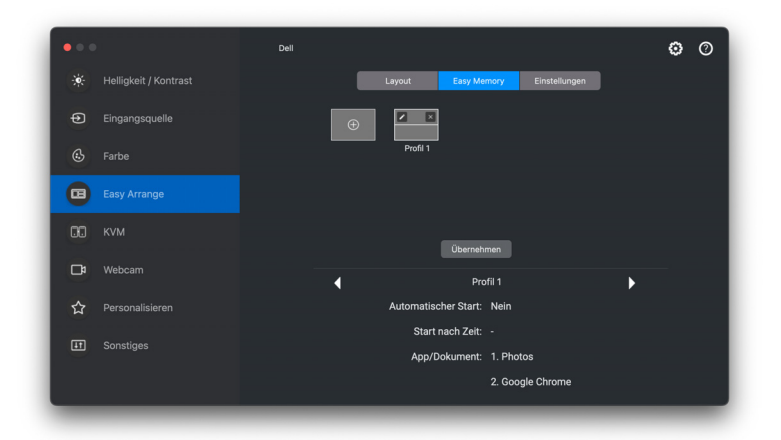

**2.** Jedes Layout hat einen Standardprofilnamen. Sie können den Namen ändern. Wählen Sie das Layout. Klicken Sie auf **Weiter**.

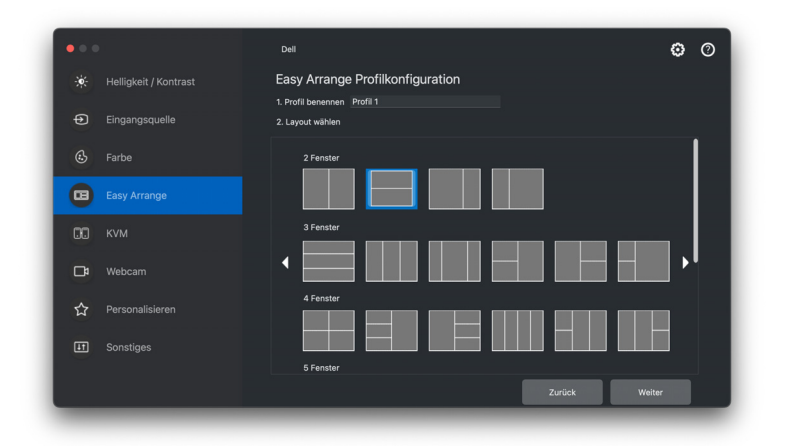

**3.** Weisen Sie jedem Fenster eine Anwendung oder eine Datei zu. Sie können eine Anwendung oder eine Datei direkt in das Fenster ziehen. Alternativ können Sie auch auf das **+** klicken, um die Anwendungsliste aufzurufen.

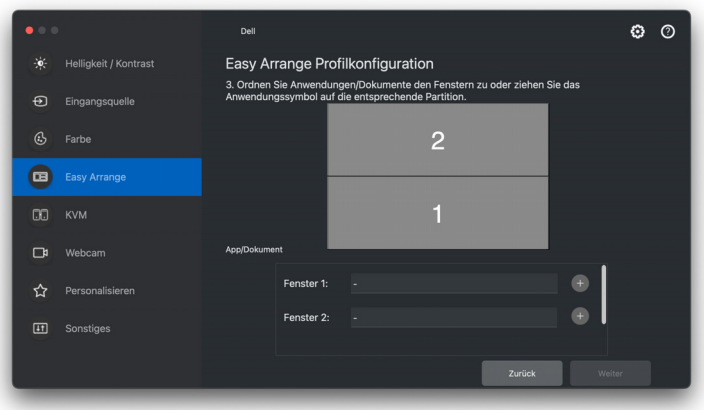

**4.** Suchen Sie nach der Anwendung oder blättern Sie in der Liste, um die Anwendung auszuwählen. Klicken Sie auf **Aus Ordnern wählen**, um Ihre Datei auszuwählen. Klicken Sie auf **Weiter**, um sie dem ausgewählten Fenster hinzuzufügen.

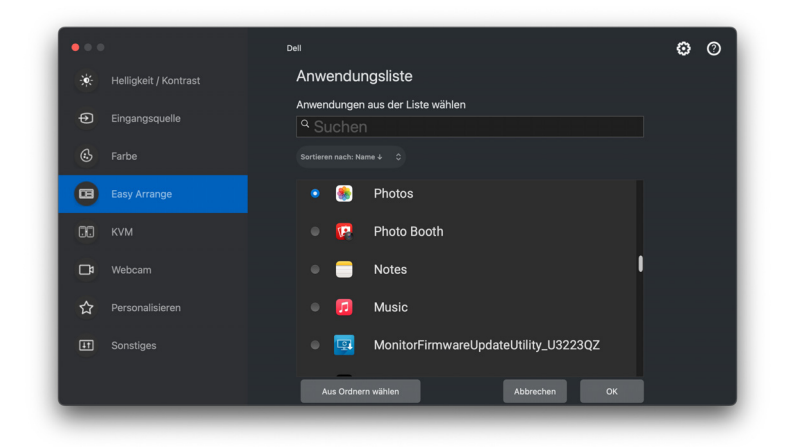

**5.** Wählen Sie eine der angebotenen Startoptionen. Klicken Sie auf **Fertig**.

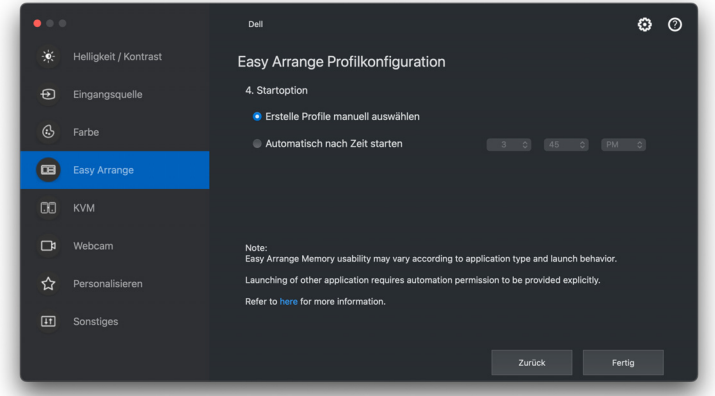

**6.** Das erstellte Profil wird im **Einfache Speicherung** Menü angezeigt.

**D**&LL

**7.** Wählen Sie zum Anwenden eines Profils das Profil aus, um eine Zusammenfassung der Konfiguration anzuzeigen, und klicken Sie dann auf **Übernehmen**, um das Profil zu aktivieren.

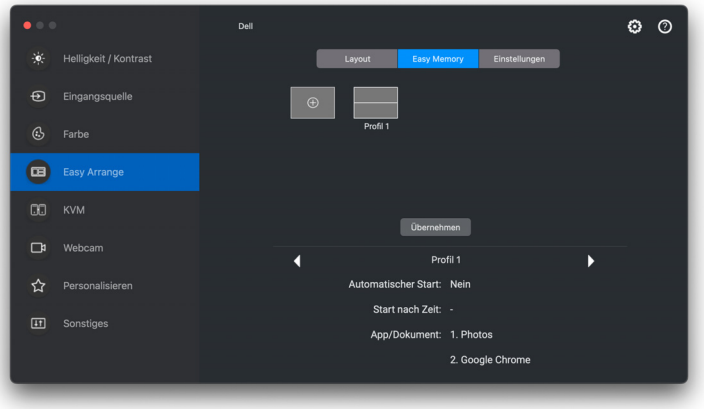

Die Benutzerfreundlichkeit des **Einfache Anordnung** Speichers kann je nach Anwendungstyp und Startverhalten variieren. **Einfache Speicherung** funktioniert mit allgemeinen Produktivitätsanwendungen wie Microsoft Office, Adobe, Webbrowsern und mehr.

**Einfache Speicherung** ist möglicherweise nicht in der Lage, eine Fensterpartitionierung beim Start durchzuführen, wenn eine der folgenden Situationen eintritt:

- Die Anwendung zeigt beim Start ein Popup-Dialogfeld an (z.B. Anmeldebildschirm, Fehlerdialog oder nicht gespeicherte Dateien)
- Die Anwendung wird im Vollbildmodus gestartet
- Dateien werden als einzelne Registerkarten innerhalb der Anwendung geöffnet
- Überlappende **Einfache Anordnung** Layouts

HINWEIS: Verknüpfen Sie die zu öffnende Datei mit einer unterstützten Anwendung, um ein besseres Ergebnis zu erzielen.

DEL

#### <span id="page-31-0"></span>**Einstellungen**

Konfigurieren Sie die personenbezogenen Einstellungen.

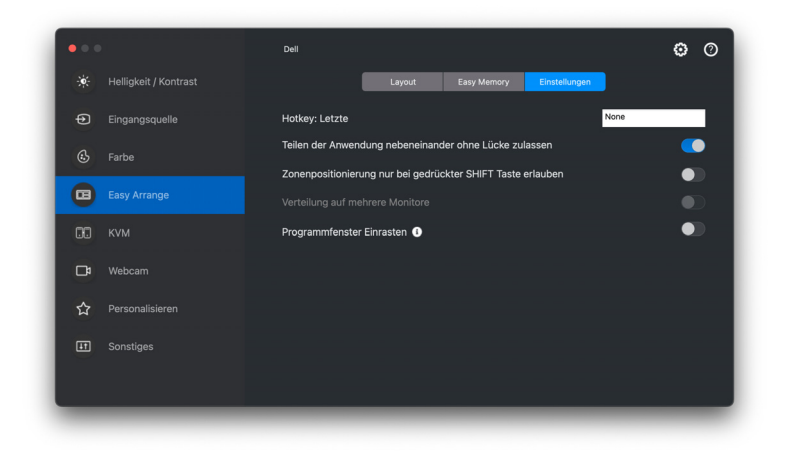

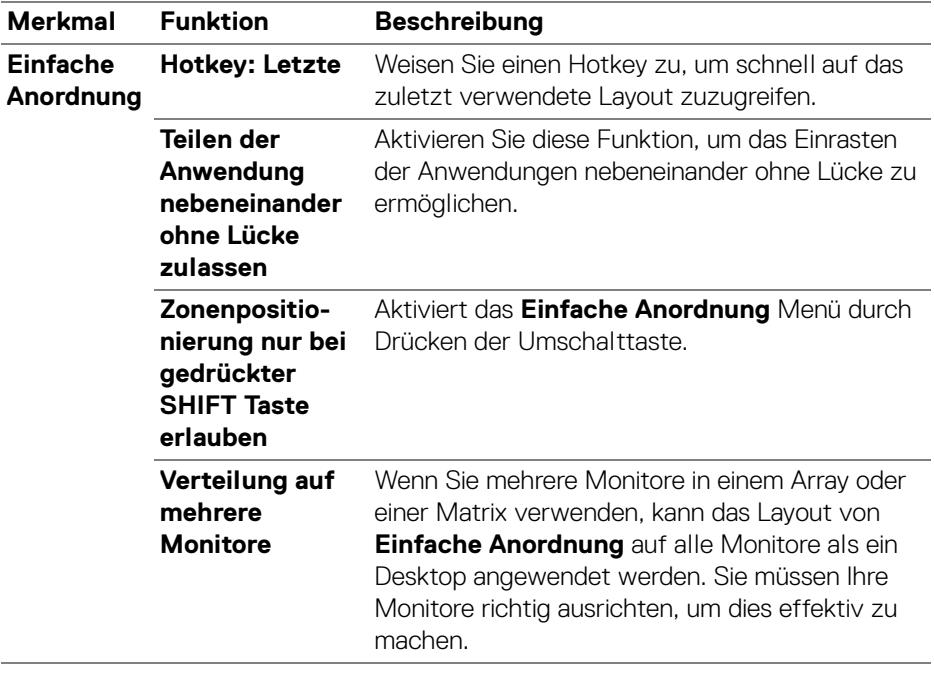

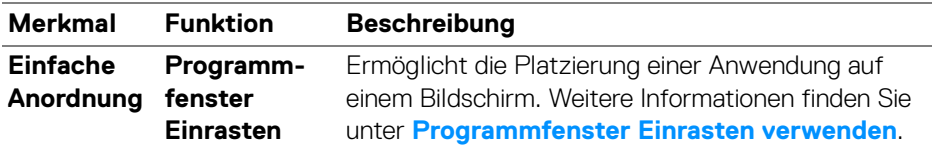

HINWEIS: Wenn ein Anwendungsfenster nicht in den von **Einfache Anordnung** definierten Bereich passt, wird die Anwendung möglicherweise nicht richtig angezeigt.

HINWEIS: Verteilung auf mehrere Monitore kann nur für alle angeschlossenen Monitore aktiviert werden, welche die gleiche physische Größe, Auflösung und Skalierungseinstellungen haben und nebeneinander aufgestellt sind.

### <span id="page-33-0"></span>**Programmfenster Einrasten verwenden**

Die **Programmfenster Einrasten** Funktion wurde entwickelt, um eine schnelle Platzierung der Anwendung auf einem beliebigen Bildschirm zu ermöglichen. Wenn diese Funktion in Dell Display and Peripheral Manager aktiviert ist, wird beim Ziehen der Anwendung ein schwebendes Menü ausgelöst, das die zuletzt verwendeten **Einfache Anordnung** Layouts enthält. Ziehen Sie die Anwendung auf eines der aufgeführten Layouts, um die Fensterplatzierung durchzuführen.

Wenn diese Funktion aktiviert ist, ersetzt sie die Option **Einfache Anordnung**, so dass der Benutzer seine Anwendung bequem auf dem jeweiligen Monitor und Zone in den 4 zuletzt verwendeten **Einfache Anordnung** Layouts einrasten lassen kann.

• Ziehen Sie das Anwendungsfenster und legen Sie es in einem der Bereiche des schwebenden Menüs ab.

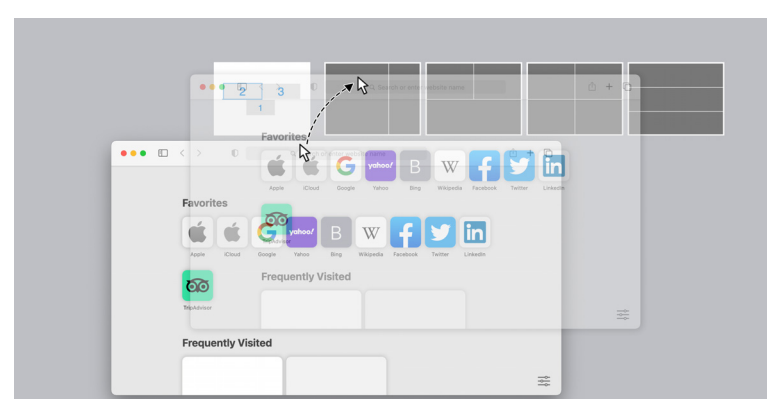

• Die Anwendung wird in der ausgewählten Zone einrasten.

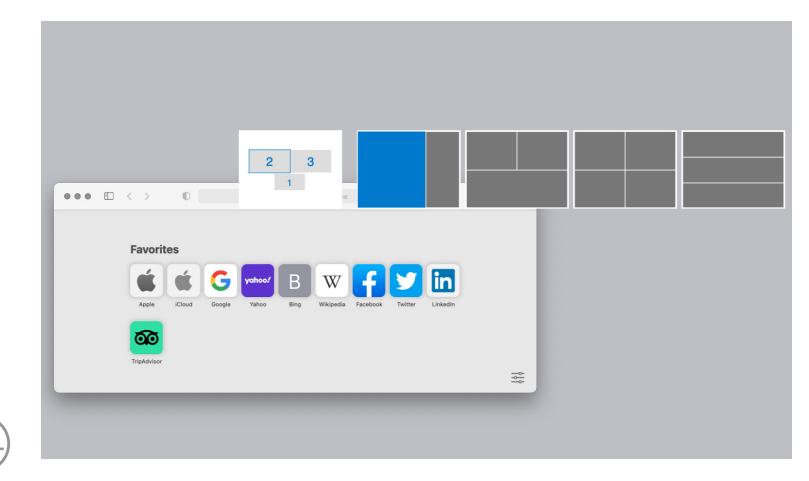

#### **34 │ Programmfenster Einrasten verwenden**

Sie können diese Funktion mit einer der folgenden Methoden aktivieren:

• Starten Sie Dell Display and Peripheral Manager, gehen Sie zum **Einfache Anordnung** Menü und wählen Sie die **Programmfenster Einrasten** Funktion.

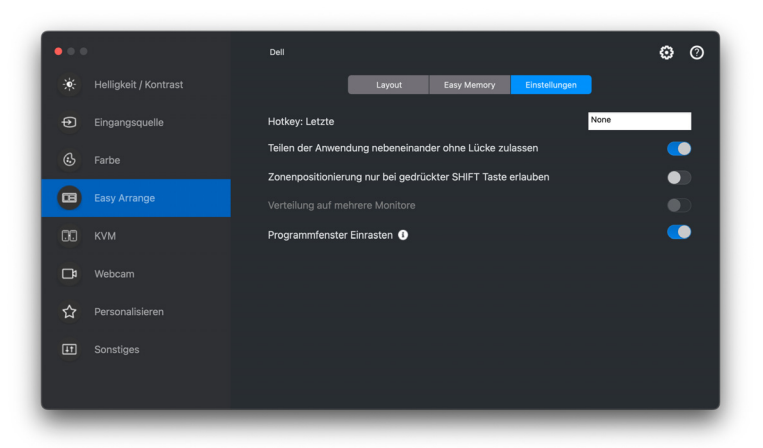

• Klicken Sie mit der rechten Maustaste auf das DDPM Symbol in der Statusleiste und wählen Sie **Programmfenster Einrasten**, um die Funktion zu aktivieren.

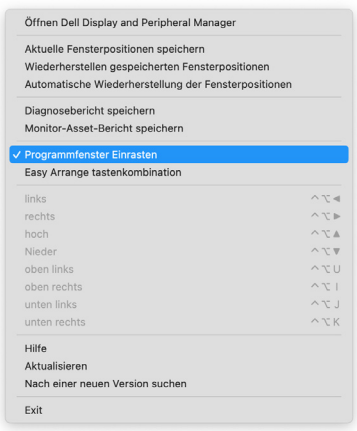

# <span id="page-35-0"></span>**USB KVM einrichten**

Bei Monitoren, welche die KVM Funktion unterstützen, kann jeder Client nach der Einrichtung seine angeschlossene Tastatur und Maus mit einem anderen angeschlossenen Client teilen.

Wählen Sie zur Einrichtung **USB KVM**, klicken Sie auf **Weiter** und folgen Sie den Anweisungen auf dem Bildschirm, um die Geräte einzurichten, die mit dem Monitor verbunden sind.

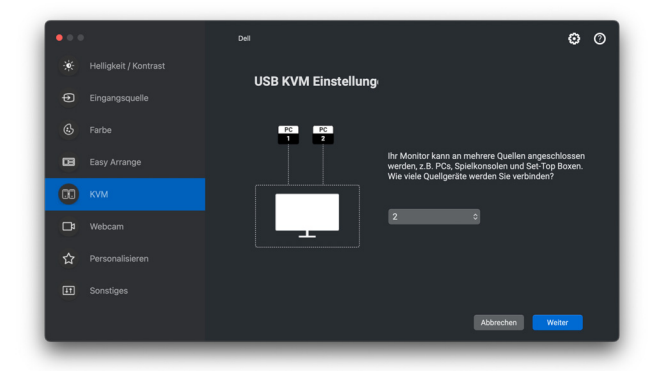

Der Ablauf der Bildschirmeinrichtung wird in den folgenden Screenshots veranschaulicht.

**1.** Wählen Sie die Anzahl der Quellen, an die Ihr Monitor angeschlossen ist.

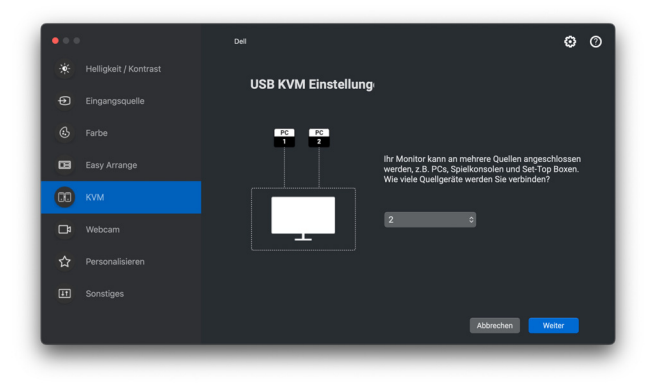

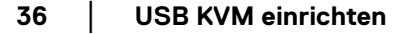

**2.** Koppeln Sie die Eingangsquellen mit USB-Anschlüssen und vergeben Sie bevorzugte Namen.

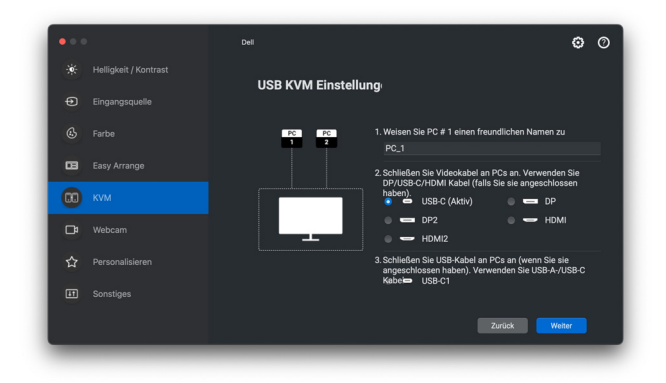

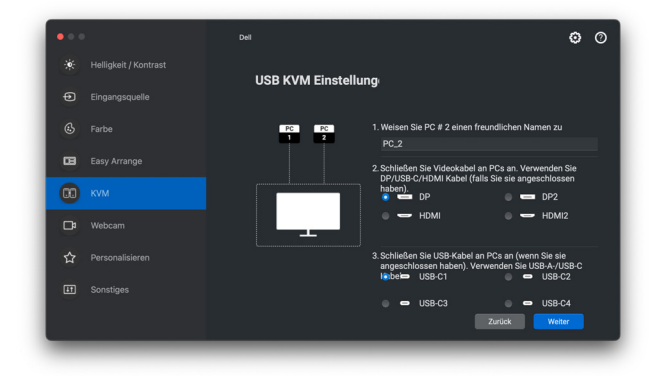

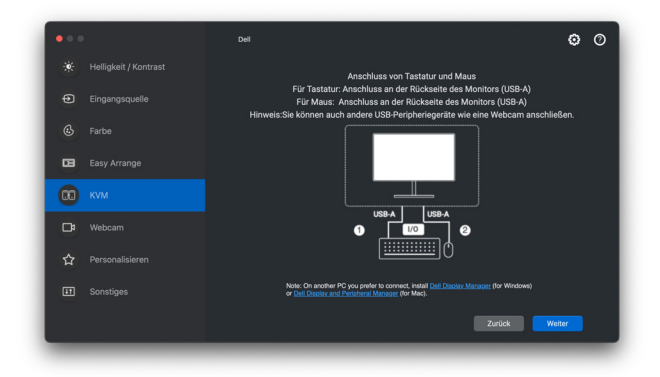

DELL

**3.** Wählen Sie eine bevorzugte Bildschirmpartition.

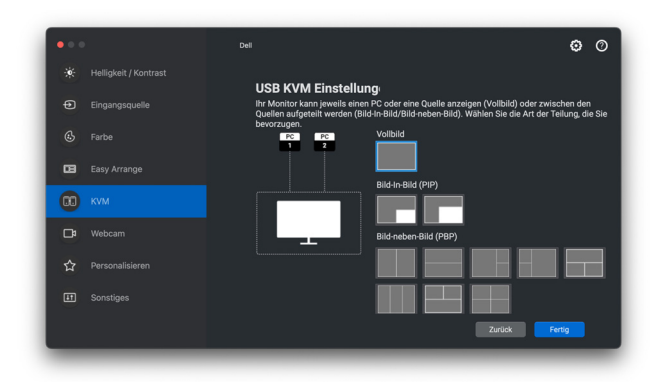

**4.** Klicken Sie auf **Weiter**, um das USB KVM Setup zu speichern und zu beenden.

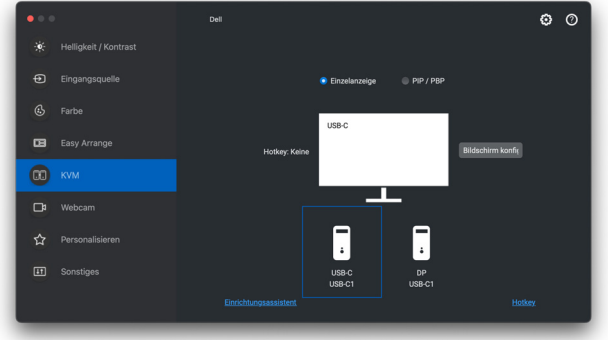

HINWEIS: Dell Display and Peripheral Manager kommuniziert mit Ihrem Monitor, selbst wenn der Monitor ein Videobild von einem anderen Computer anzeigt. Sie können Dell Display and Peripheral Manager auf dem Computer installieren, den Sie häufig nutzen und den Eingangswechsel darüber steuern. Sie können Dell Display and Peripheral Manager auch auf anderen Computern installieren, die mit dem Monitor verbunden sind.

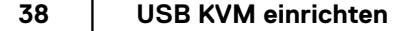

#### <span id="page-38-0"></span>**KVM Konfiguration ändern**

Sie können die **KVM** Konfiguration nach Abschluss der KVM Einrichtung ändern, indem Sie entweder die Einrichtungsanweisungen erneut ausführen oder die Bildschirmkonfiguration ändern, indem Sie auf **Bildschirm konfigurieren** klicken.

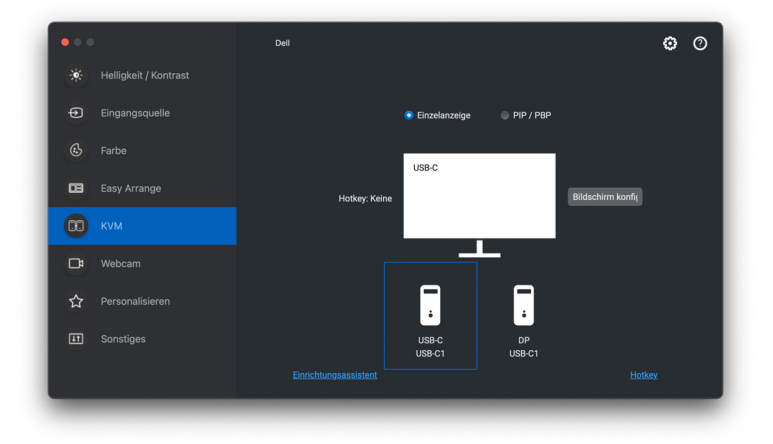

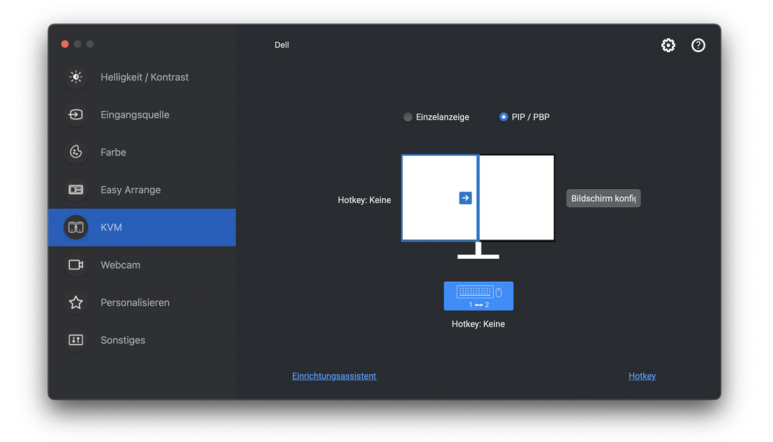

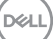

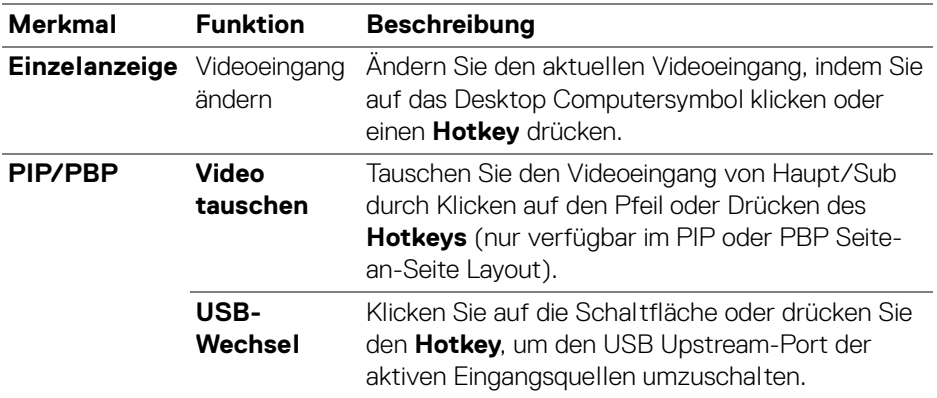

**1.** Klicken Sie auf **KVM Konfigurationsbildschirm**, um das Bildschirmlayout zu ändern.

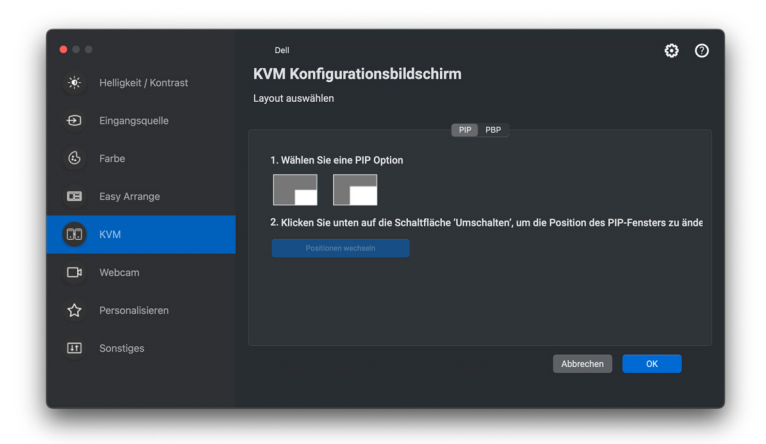

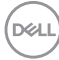

**2.** Klicken Sie auf **Hotkeys**, um KVM Hotkeys zu konfigurieren.

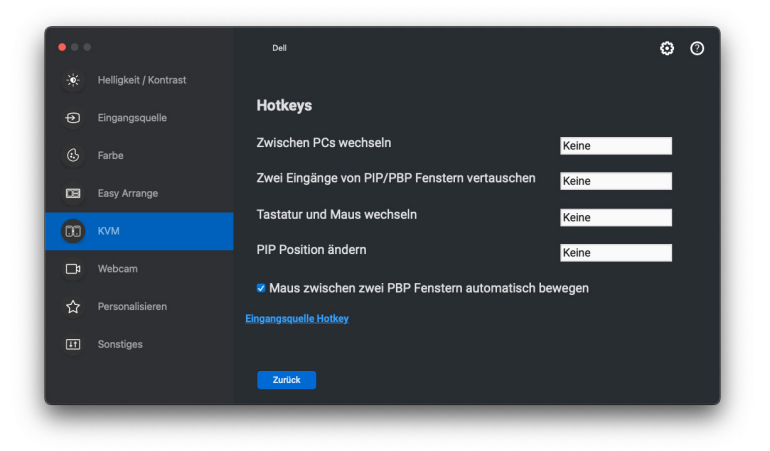

HINWEIS: Es werden nur die relevanten Hotkeys angezeigt, die mit Ihrer Bildschirmkonfiguration übereinstimmen.

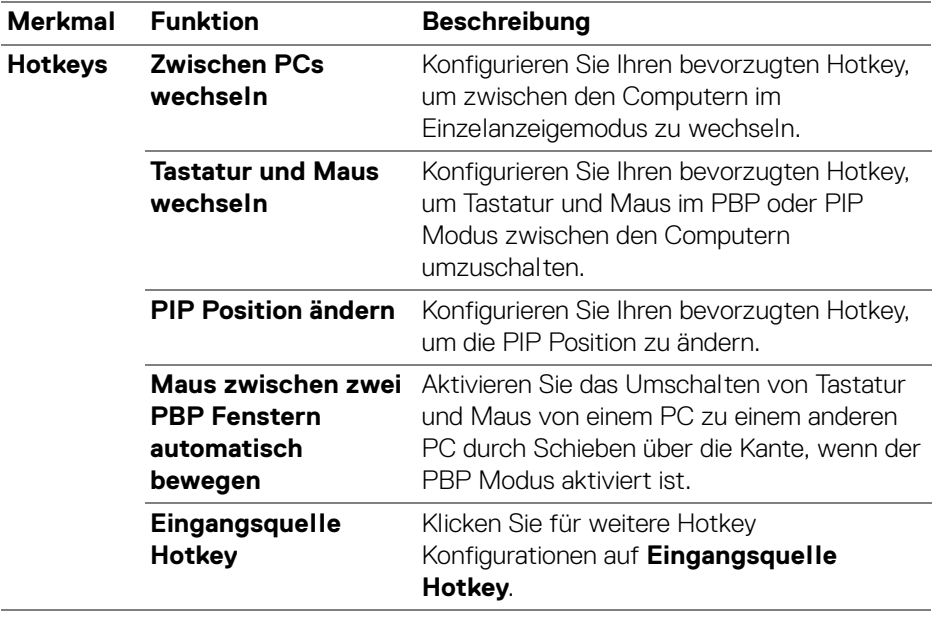

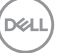

# <span id="page-41-0"></span>**Verwendung der Webcam**

#### <span id="page-41-1"></span>**Webcam konfigurieren**

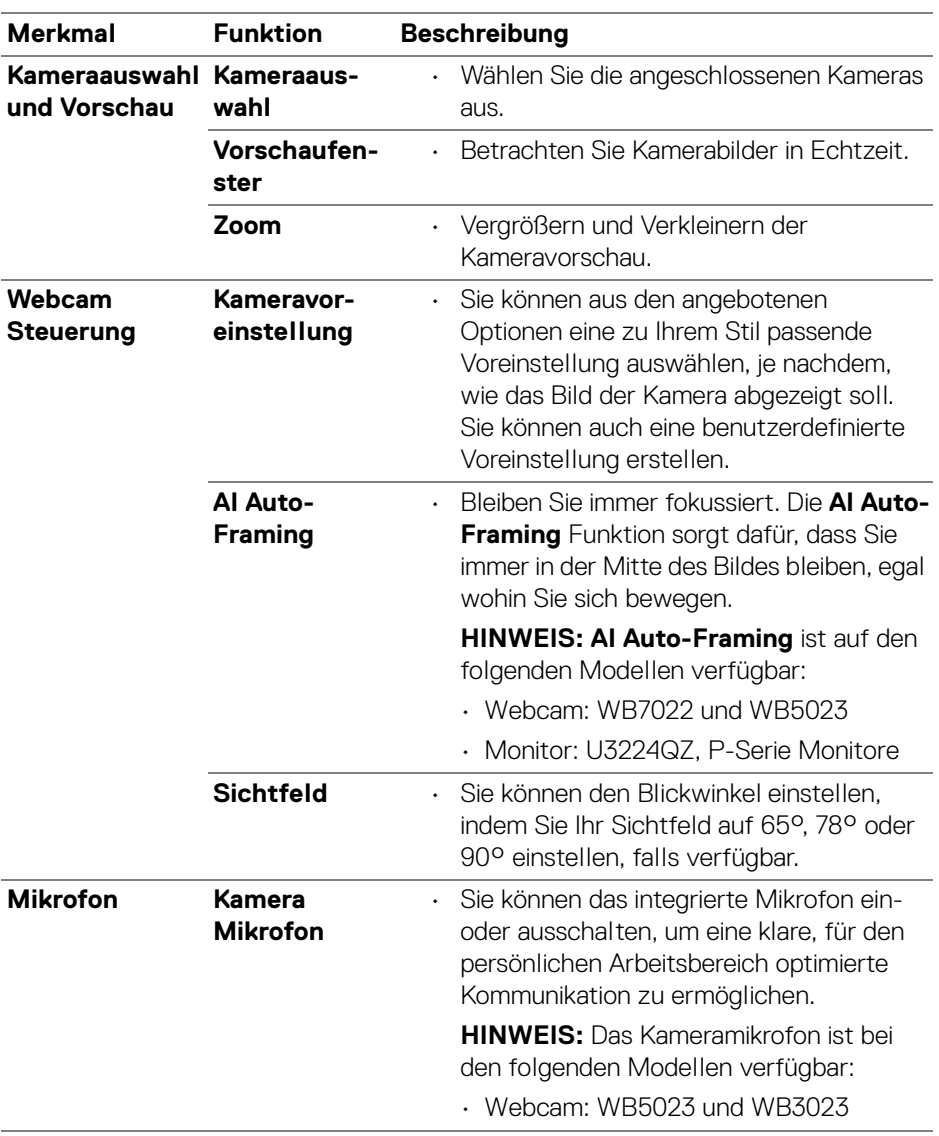

**42 │ Verwendung der Webcam**

 $(\kappa L)$ 

HINWEIS: Wenn Sie **Kamera** zum ersten Mal verwenden, fordert die Anwendung Zugriff auf die Berechtigungen für die **Kamera** auf Ihrem Mac an. Klicken Sie auf **Systemeinstellungen öffnen** und folgen Sie den Anweisungen auf dem Bildschirm, um **Kamera** zu aktivieren.

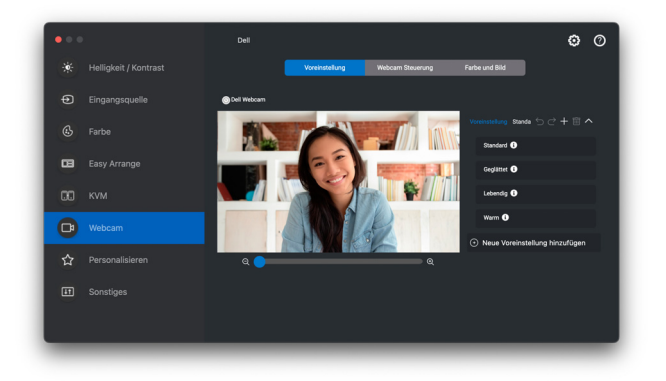

#### <span id="page-42-0"></span>**Webcam Steuerung**

Sie können die **AI Auto-Framing** (falls vorhanden), **Sichtfeld**, Zoom, **Autofokus**, **Priorität** und Kameraschalter im Abschnitt **Webcam Steuerung** der Benutzeroberfläche einstellen.

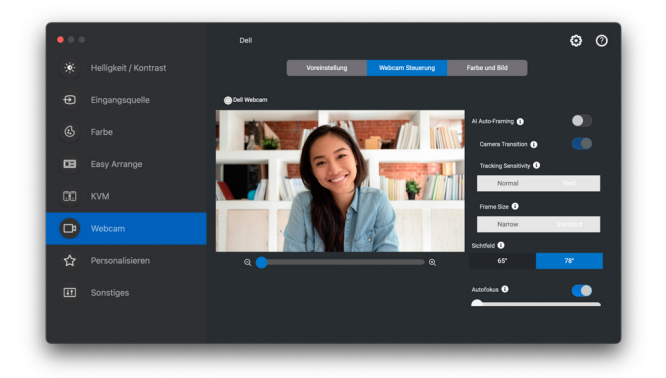

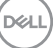

#### <span id="page-43-0"></span>**Farbe und Bild**

Es ist möglich, die automatische Korrektur für optimale Bildqualität bei verschiedenen Lichtverhältnissen mit **HDR** (High Dynamic Range) einzustellen. Andere Einstellungen wie **Automatischer Weißabgleich**, **Helligkeit**, **Schärfe**, **Kontrast**, **Sättigung**, und **Anti-Flicker** für die Dell Webcam machen es einfacher, ein Bild Ihrer Wahl zu erhalten. Die Benutzeroberfläche ist einfach und intuitiv zu bedienen.

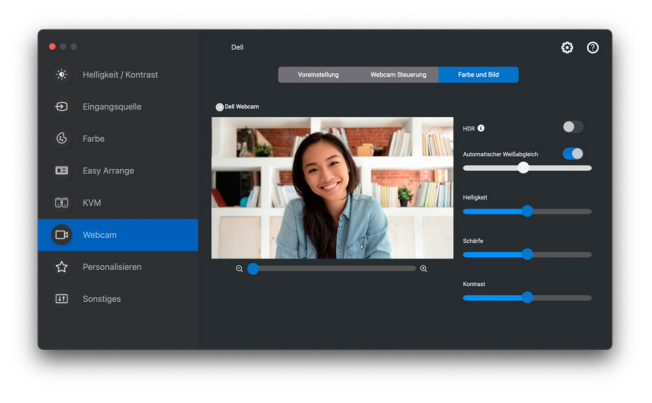

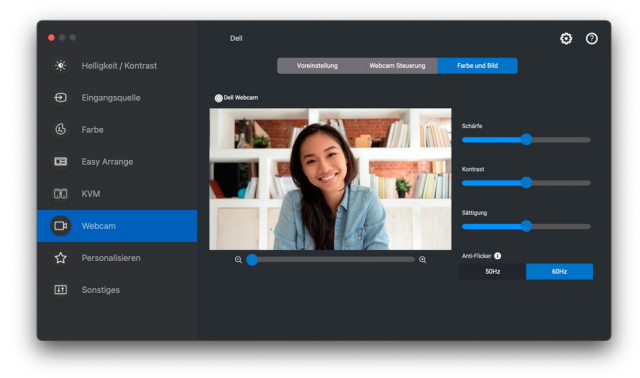

HINWEIS: Die Funktionen **AI Auto-Framing (falls vorhanden)** und **HDR** sind bei allen unterstützten Dell Displays und Dell Webcams verfügbar, die über ein beliebiges USB-Kabel an den Mac angeschlossen werden, mit Ausnahme des folgenden Modells, die über ein USB 3.0 Kabel an den Mac angeschlossen werden müssen:

**•** Webcam: WB7022

Wenn Sie Kamera zum ersten Mal verwenden, fordert die Anwendung Zugriff auf die Berechtigungen für die **Kamera** auf Ihrem Mac an. Klicken Sie auf **Systemeinstellungen öffnen** und folgen Sie den Anweisungen auf dem Bildschirm, um **Kamera** zu aktivieren.

### <span id="page-44-0"></span>**Einstellungen personalisieren**

#### <span id="page-44-1"></span>**Konfiguration des Menüstarters ändern**

**1.** Klicken Sie auf **Konfigurieren**, um die Schnellzugriffsfunktion des **Menüstarter** zu ändern.

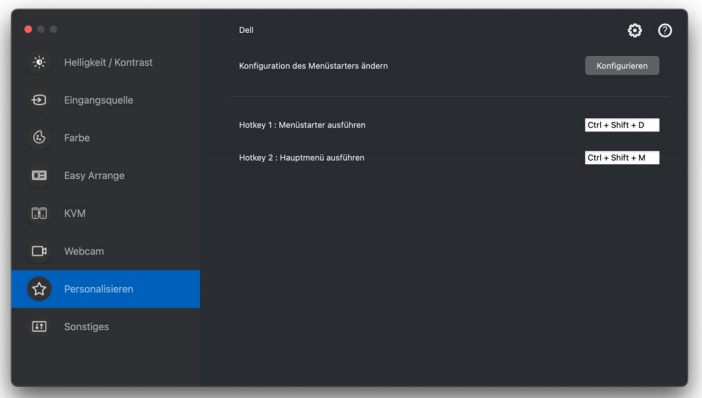

**2.** Wählen Sie eine Funktion in der Dropdown-Liste. Klicken Sie auf **Funktion hinzufügen**, um weitere Funktionen zum **Menüstarter** hinzuzufügen.

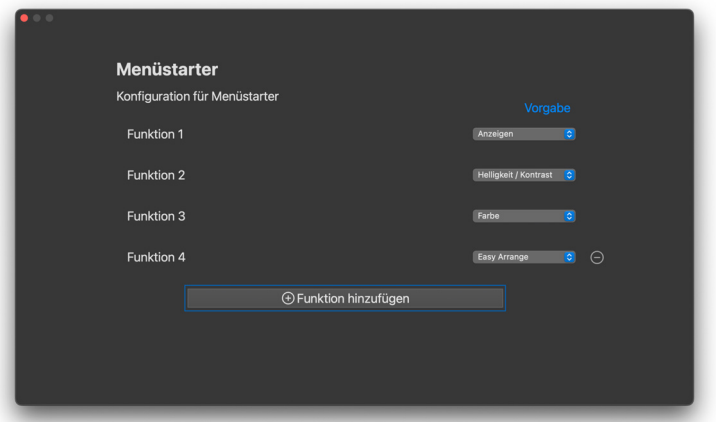

**3.** Klicken Sie auf **Vorgabe**, um die Funktionen des **Menüstarter** zurückzusetzen.

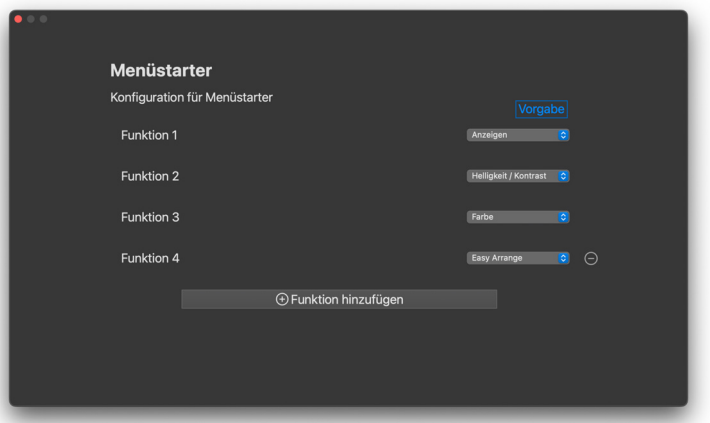

HINWEIS: Die verfügbaren Funktionen können je nach der Konfiguration Ihres Monitors unterschiedlich sein.

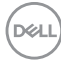

#### <span id="page-46-0"></span>**Ändern der Konfiguration der DDPM starten Hotkeys**

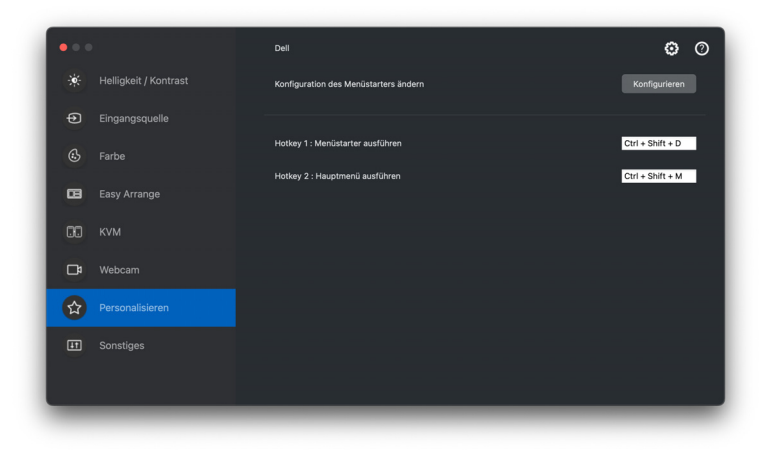

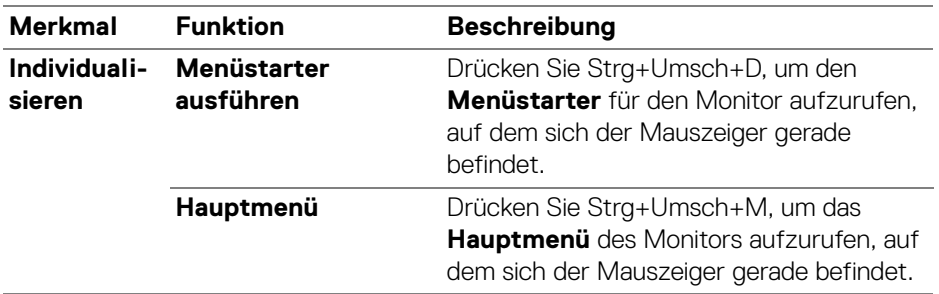

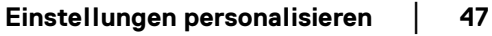

(dell

# <span id="page-47-0"></span>**Anwendung von Energiesparfunktionen**

Bei unterstützten Dell Modellen sind die PowerNap Energiesparoptionen im Menü **Sonstiges** verfügbar. Sie können die Helligkeit des Monitors auf die kleinste Stufe stellen oder den Monitor in den Ruhemodus versetzen, wenn der Bildschirmschoner aktiviert ist.

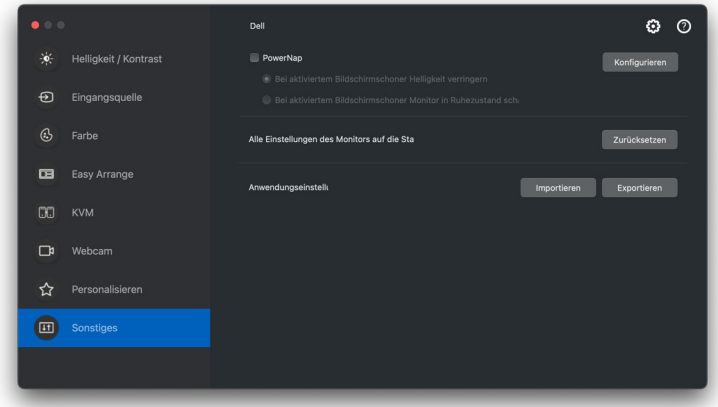

HINWEIS: Die **PowerNap** Option ist in PBP oder PIP deaktiviert, um eine Unterbrechung der normalen Aktivitäten zu vermeiden.

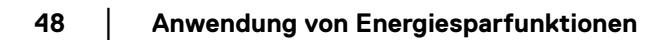

DELI

# <span id="page-48-0"></span>**Farbverwaltung**

Diese Funktion sorgt für ein optimales Farberlebnis, indem sie den Farbraum des Monitors an das ICC (International Color Consortium) Profil anpasst.

Bei unterstützten Dell Modellen sind die **Farbverwaltung** Optionen im Menü **Sonstiges** verfügbar. Sie können **Passen Sie das Standardfarbprofil in Mac automatisch an, wenn die Farbvoreinstellung im Monitor geändert wird** oder **Ändern Sie die Farbvoreinstellung automatisch auf der Grundlage der Änderung des ICC Profils** auswählen.

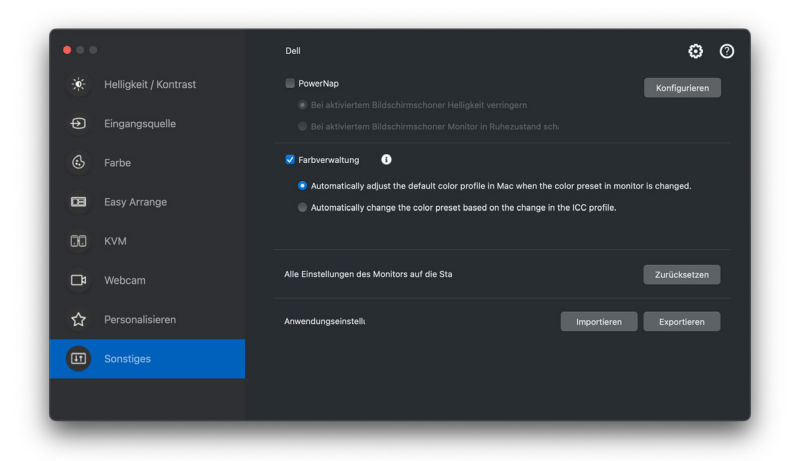

#### <span id="page-48-1"></span>**Passen Sie das Standardfarbprofil in Mac automatisch an, wenn die Farbvoreinstellung im Monitor geändert wird**

Das entsprechende Farbprofil wird in Mac als Standard eingestellt, wenn Sie die Farbvoreinstellung über das OSD-Menü des Monitors ändern.

#### <span id="page-48-2"></span>**Ändern Sie die Farbvoreinstellung automatisch auf der Grundlage der Änderung des ICC Profils**

Die entsprechende Farbvoreinstellung wird auf dem Monitor eingestellt, wenn Sie das ICC Profil in Mac ändern. Sie können auf den ICC Profil Link klicken, um das für den Monitor installierte Farbprofil hinzuzufügen.

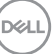

#### <span id="page-49-0"></span>**Ändern des ICC Profils in Mac**

**1.** Öffnen Sie die **ColorSync Utility (ColorSync-Dienstprogramm)** App in Mac. Suchen Sie die aktuelle Anzeige, klicken Sie auf die Dropdown-Liste **Current Profiles (Aktuelle Profile)** und wählen Sie **Other... (Andere...)**.

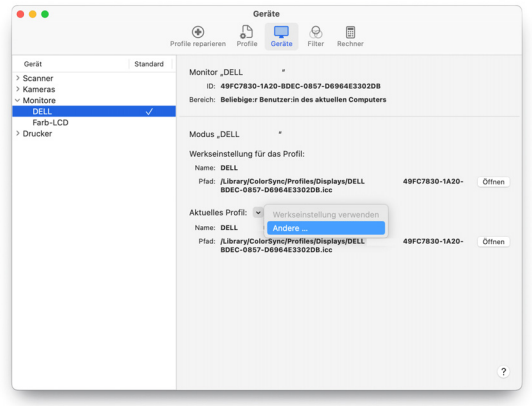

**2.** Wählen Sie das Profil (.icm Datei), das Sie anwenden möchten.

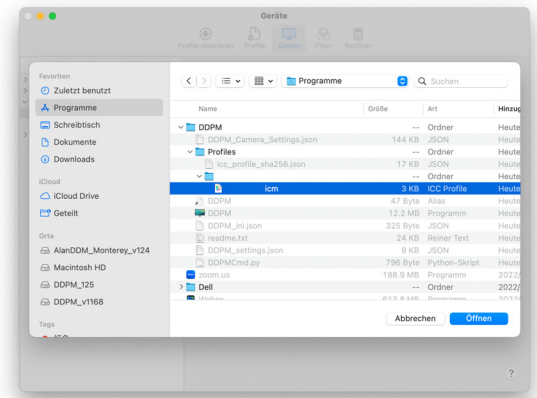

**3.** DDPM wendet die entsprechende Farbvoreinstellung auf das OSD Ihres Monitors an.

DELL

### <span id="page-50-0"></span>**Anwendungseinstellungen importieren/ exportieren**

Mit dieser Funktion können Sie die Monitoreinstellungen von einem Monitor exportieren und auf einem anderen Monitor desselben Modells importieren.

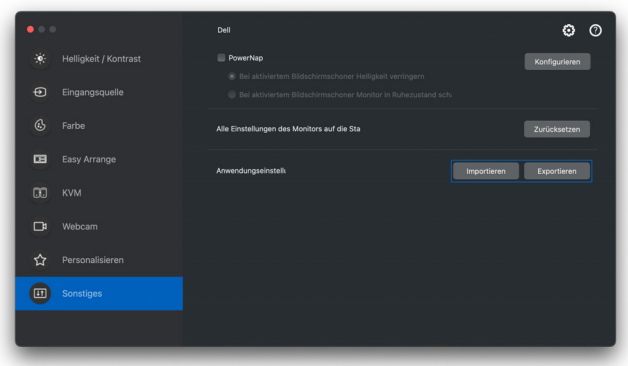

**1.** Klicken Sie auf **Exportieren**, um eine Kopie der Anwendungs- und Monitoreinstellungen des ausgewählten Monitors in einer Datei zu speichern, und klicken Sie auf **OK**, wenn der Export erfolgreich war.

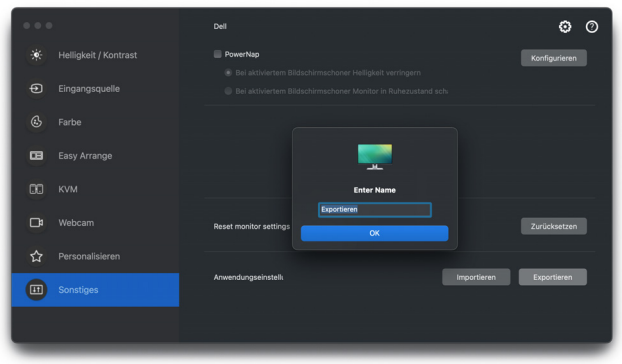

DELI

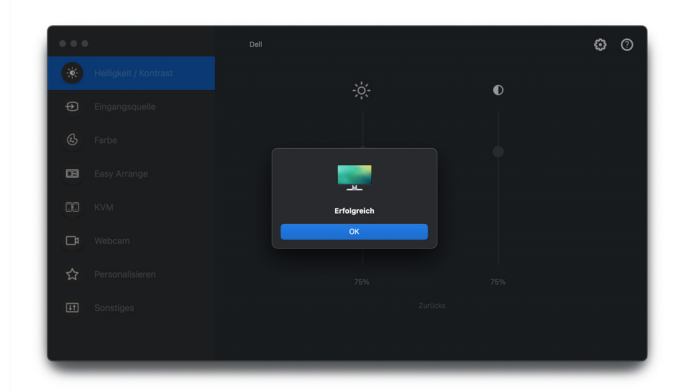

**2.** Wenn Sie die Einstellungen aus einer zuvor exportierten Datei importieren möchten, klicken Sie auf **Importieren** und wählen Sie die Datei aus. Die Monitoreinstellungen werden auf alle angeschlossenen Monitore desselben Modells angewendet.

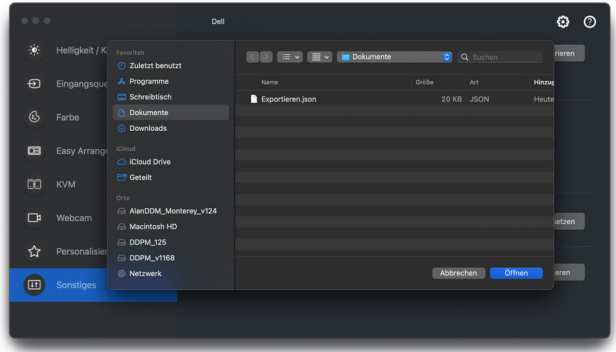

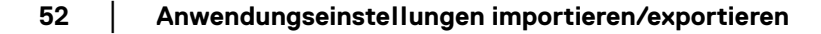

DELL

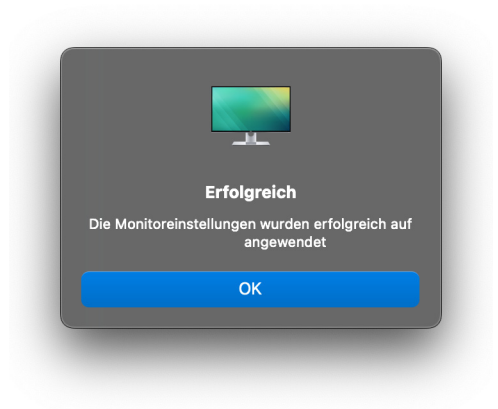

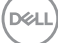

### <span id="page-53-0"></span>**Wiederherstellung von Anwendungspositionen**

Dell Display and Peripheral Manager kann Ihnen helfen, die Position der Anwendungsfenster wiederherzustellen, wenn Sie Ihren PC wieder mit dem/den Monitor(en) verbinden. Greifen Sie auf diese Funktion zu, indem Sie mit der rechten Maustaste auf das Dell Display and Peripheral Manager Symbol im Infobereich klicken.

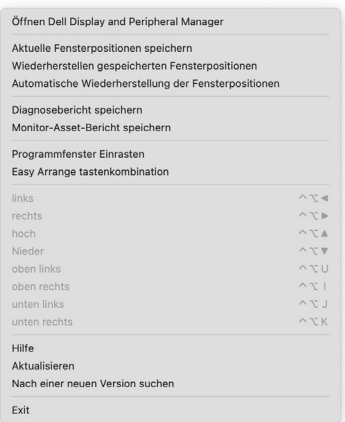

Wenn Sie zu einem bevorzugten Layout zurückkehren möchten, wählen Sie zunächst **Aktuelle Fensterpositionen speichern** und dann **Wiederherstellen gespeicherten Fensterpositionen**.

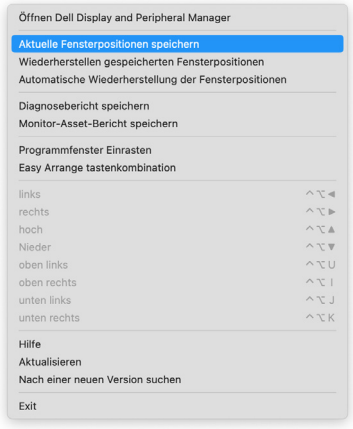

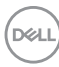

Wenn Sie **Automatische Wiederherstellung der Fensterpositionen** wählen, werden die Positionen Ihrer Anwendungsfenster von Dell Display and Peripheral Manager verfolgt und gespeichert. Dell Display and Peripheral Manager setzt die Anwendungsfenster automatisch in ihre ursprüngliche Position, wenn Sie Ihren PC wieder an Ihre(n) Monitor(e) anschließen.

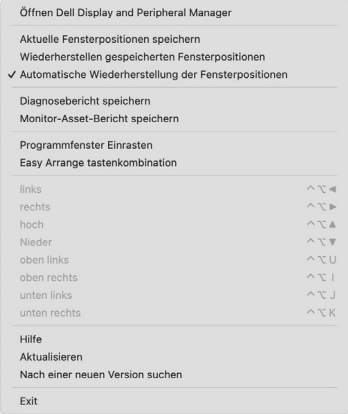

HINWEIS: Wenn **Automatische Wiederherstellung der Fensterpositionen** deaktiviert ist, gehen Sie zu **Systemeinstellungen - Dock & Menüleiste** und aktivieren Sie **Fenster hinter Programmsymbol im Dock ablegen**.

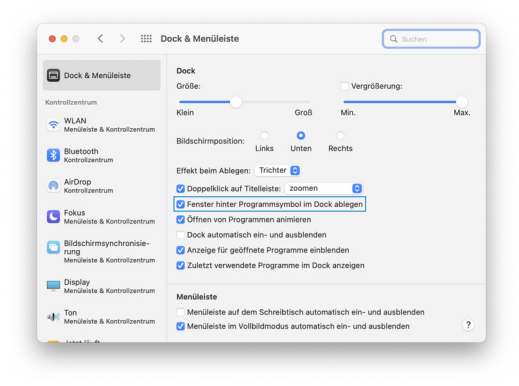

DØL

Sie können Monitore mit verschiedenen Modellen oder Auflösungen bei Ihrer täglichen Arbeit verwenden, und Sie können verschiedene Fensterlayouts darauf anwenden. Dell Display and Peripheral Manager erkennt den Monitor, den Sie wieder angeschlossen haben, und stellt die Anwendungspositionen entsprechend wieder her.

Wenn Sie einen Monitor in einer Monitor Matrix Konfiguration ersetzen müssen, können Sie das Fensterlayout vor dem Ersetzen sichern und nach dem Anschluss eines neuen Monitors wiederherstellen.

HINWEIS: Sie sollten Ihre Anwendungen laufen lassen, um von dieser Funktion zu profitieren. Dell Display and Peripheral Manager startet keine Anwendungen. Verwenden Sie **Einfache Speicherung** für häufig verwendete Aufgaben.

DØL

# <span id="page-56-0"></span>**Zusätzliche Einstellungen**

Unter **Einstellungen** sind zusätzliche Einstellungen verfügbar. Klicken Sie auf das **Einstellungen** Symbol, um Änderungen vorzunehmen.

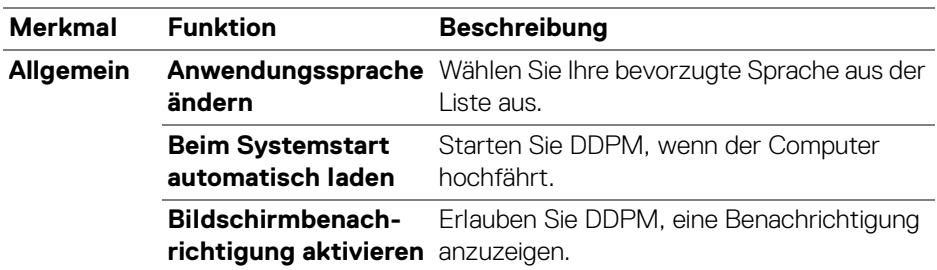

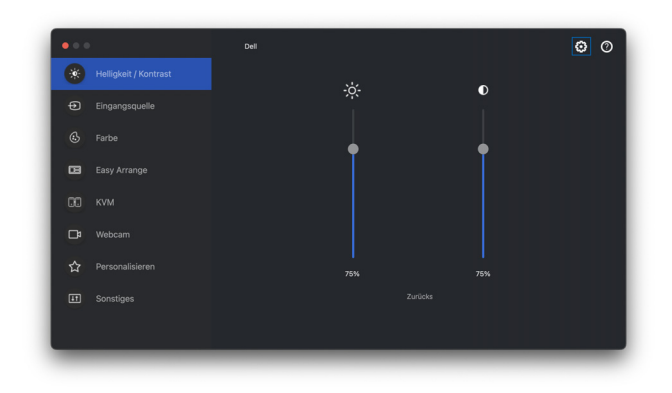

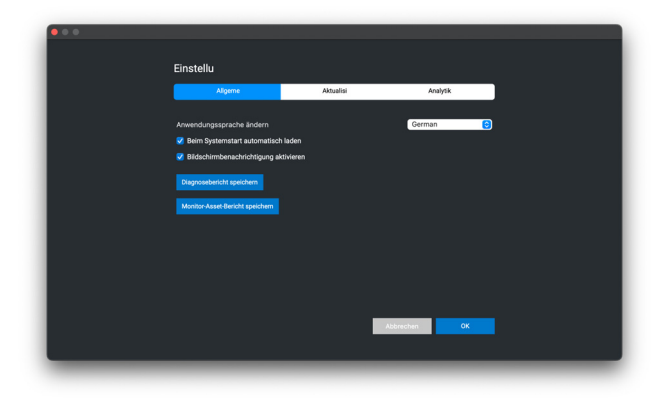

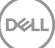

### <span id="page-57-0"></span>**Aktualisierung von DDPM Software, Monitor und Webcam Firmware**

Wenn Ihr Computer mit dem Internet verbunden ist, werden Sie aufgefordert, auf eine neuere Version der DDPM Software, Monitor Firmware oder Webcam Firmware zu aktualisieren, sobald die aktualisierte Version verfügbar ist. Es wird empfohlen, die neueste DDPM Anwendung und Monitor oder Webcam Firmware herunterzuladen und zu installieren.

#### <span id="page-57-1"></span>**Aktualisierung der DDPM Software**

DELI

Sie können auch mit einem Rechtsklick auf das Dell Display and Peripheral Manager Symbol prüfen, ob eine neue DDPM Version verfügbar ist.

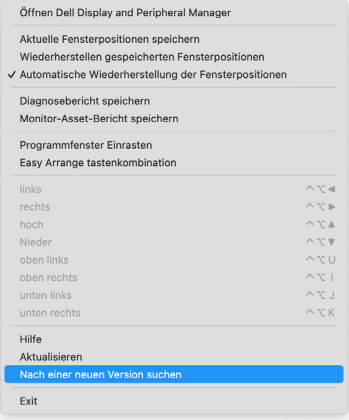

Klicken Sie in den **Update** auf **Einstellungen**, um die DDPM Software oder die Gerätefirmware zu aktualisieren.

Sie können auch nach einer neuen Version suchen, indem Sie in den **Einstellungen** auf **Überprüfen Auf Aktualisierungen** klicken.

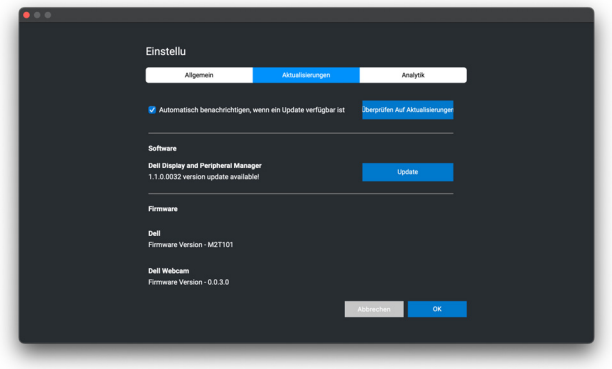

#### <span id="page-58-0"></span>**Aktualisierung der Firmware des Monitors**

**1.** Klicken Sie auf **Update**, um die pkg Datei herunterzuladen. Nach Abschluss des Downloads wird ein Dialogfeld angezeigt, in dem Sie zur Bestätigung aufgefordert werden. Befolgen Sie die Anweisungen auf dem Bildschirm, um alle anderen Monitore zu trennen, bevor Sie auf **Ja** klicken.

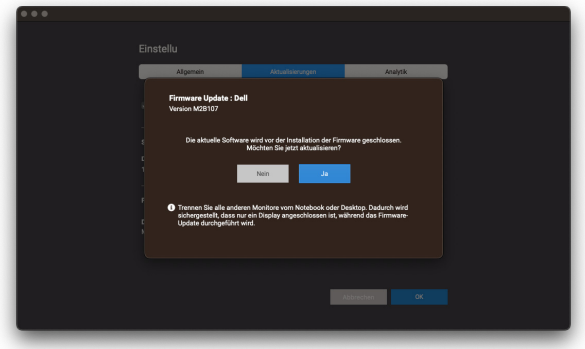

DELI

**2. DDPM** wird geschlossen und das **Aktualisierungsprogramm für Monitor-Firmware** wird angezeigt, nachdem Sie die Aktualisierung der Firmware bestätigt haben. Klicken Sie auf **Update**, um die Aktualisierung der Firmware zu starten.

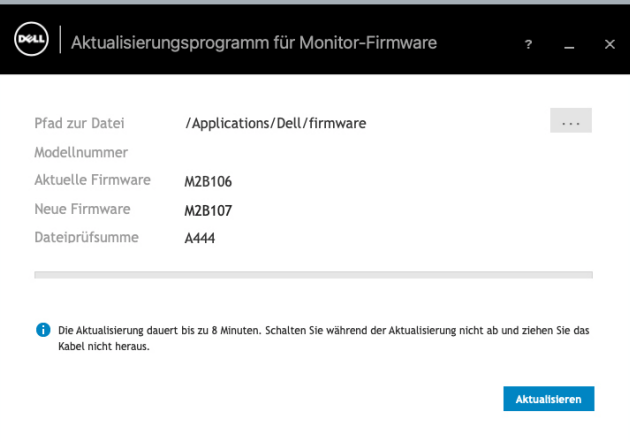

**3.** Klicken Sie nach Abschluss der Aktualisierung auf **Schließen**, um das **Aktualisierungsprogramm für Monitor-Firmware** zu beenden und den Monitor neu zu starten.

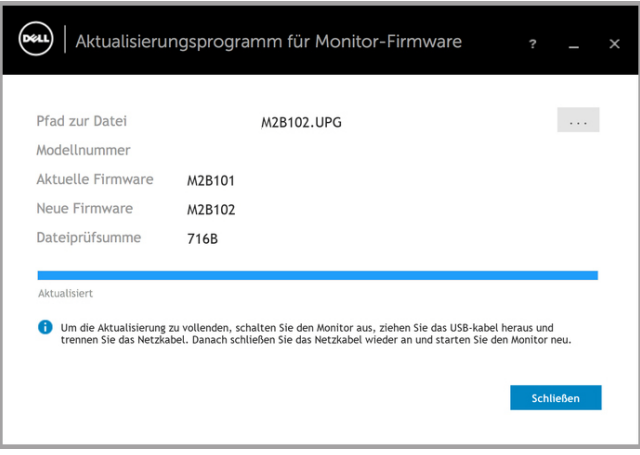

#### <span id="page-60-0"></span>**Aktualisierung der Webcam Firmware**

Die Firmwareversion der Webcam kann im **Hilfe** Dialog gefunden werden. Die Webcam Firmware kann im **Einstellungen** Dialog aktualisiert werden. Sie können auf **Update** klicken, um die Dell Webcam Firmware auf der Stelle herunterzuladen und zu installieren.

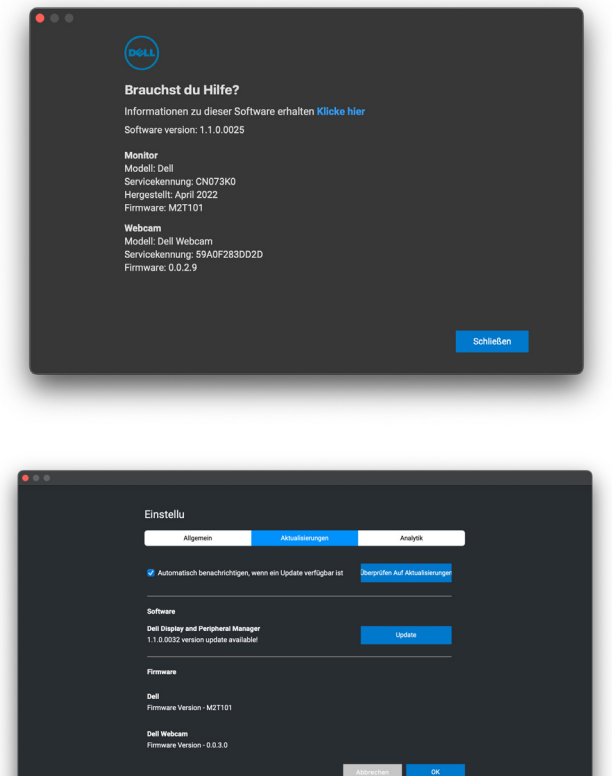

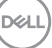

## <span id="page-61-0"></span>**DDPM verbessern**

Aktivieren Sie das Kontrollkästchen **Helfen Sie Dell, seine Produkte und** 

**Services automatisch zu verbessern**, wenn Sie zustimmen, dass Diagnose- und Nutzungsdaten automatisch an den Dell Server übermittelt werden. Diese Daten tragen zur Verbesserung der Produkte und Services von Dell bei.

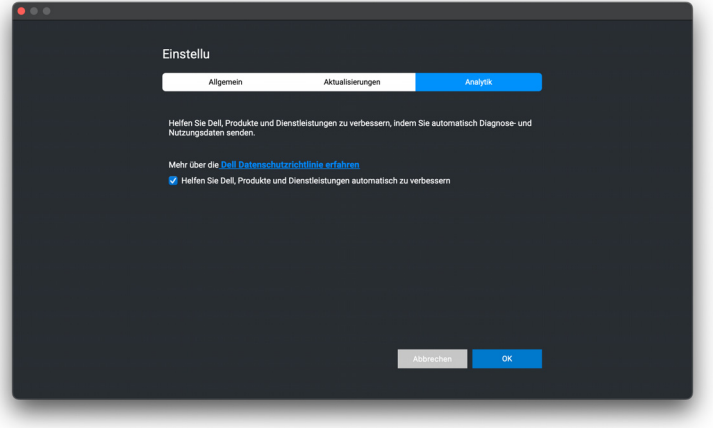

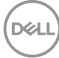

# <span id="page-62-0"></span>**Problemlösung**

Wenn der Dell Display and Peripheral Manager nicht mit Ihrem Monitor oder Ihrer Webcam funktioniert, wird im Statusmenü das folgende Symbol und die folgende Meldung angezeigt.

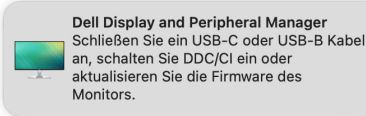

Klicken Sie auf das Symbol und Dell Display and Peripheral Manager wird eine detailliertere Fehlermeldung anzeigen.

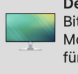

**Dell Display and Peripheral Manager** Bitte schließen Sie einen unterstützten Dell Monitor oder Kamera an, Klicken Sie hier für die kompatiblen Modelle.

Bitte beachten Sie, dass Dell Display and Peripheral Manager nur mit ausgewählten Monitoren oder Webcams der Marke Dell funktioniert. Wenn Sie Monitore oder Webcams von anderen Herstellern verwenden, werden diese von Dell Display and Peripheral Manager nicht unterstützt.

#### <span id="page-62-1"></span>**Nicht von Dell Display and Peripheral Manager unterstützte Dell Monitore und Webcams**

Dell Display and Peripheral Manager funktioniert möglicherweise nicht mit den folgenden Monitoren oder Webcams:

- Dell Monitor oder Webcam Modelle, die nicht in der Liste der von Dell Display and Peripheral Manager für Mac unterstützten Modelle enthalten sind. Weitere Informationen finden Sie unter <https://www.dell.com/support/ddpm>
- Monitore, Webcams und Zubehör, die nicht in der Unterstützungsliste von Dell Display and Peripheral Manager für Mac aufgeführt sind. Virtuelle und drahtlose Monitore unterstützen kein DDC/CI
- Mac Modelle vor dem Jahr 2018
- macOS früher als 11

**Problemlösung │ 63**

DELI

#### <span id="page-63-0"></span>**Unterstützter Dell Monitor oder Webcam kann nicht erkannt werden**

Wenn Dell Display and Peripheral Manager einen unterstützten Dell Monitor oder Webcam nicht erkennen und/oder mit ihm/ihr kommunizieren kann, gehen Sie zur Fehlerbehebung bitte wie folgt vor:

- **1.** DDPM funktioniert nicht, wenn der externe Monitor auf **Als Spiegel für das integrierte Retina Display verwenden** eingestellt ist. Ändern Sie die Anzeigeeinstellungen, um den externen Monitor entweder als **Hauptmonitor** oder als **Erweiterten Monitor** zu verwenden. Die Anzeigeeinstellungen sind im Apple Menü > Systemeinstellungen > Anzeigen verfügbar.
- **2.** Wenn der Anschluss des HDMI Kabels nicht funktioniert, wechseln Sie zur Verwendung von HDMI und USB Upstream-Kabeln. Starten Sie DDPM erneut.
- **3.** Überprüfen Sie das Monitor OSD, um zu gewährleisten, dass **DDC/CI** aktiviert ist.
- **4.** Entfernen Sie Docking Stations oder Kabelverlängerungen oder Konverter zwischen dem Monitor und dem Grafikanschluss. Einige preisgünstige Verlängerungen, Hubs oder Konverter könnten DDC/CI nicht richtig unterstützen und zu Fehlern mit Dell Display and Peripheral Manager führen. Aktualisieren Sie den Treiber solcher Geräte, wenn die aktuellste Version verfügbar ist.
- **5.** Prüfen Sie, ob die Webcam im Abschnitt USB der Systeminformationen erkannt wird.
- **6.** Warten Sie nach dem Abstecken der Webcam einige Sekunden, bevor Sie sie wieder an den Computer anschließen.
- **7.** Starten Sie Ihr System neu.

**64 │ Problemlösung**

DØL